#### **BAB IV**

#### **HASIL PENELITIAN DAN PEMBAHASAN**

#### **4.1 Hasil Penelitian**

**Hasil dari perancangan mobile untuk pemesanan fotografer dan videografer pada Studio Light Creative diimplementasikan dalam sebuah Aplikasi Android. Berikut adalah hasil dari peracangan aplikasi yang telah dibuat sebelumnya:**

#### **4.1.1 Hasil Penerapan Metode Multilevel Feedback Queue**

**Berikut hasil penerapan metode pada aplikasi pemesanan fotografer dan videografer di Studio Light Creative.** 

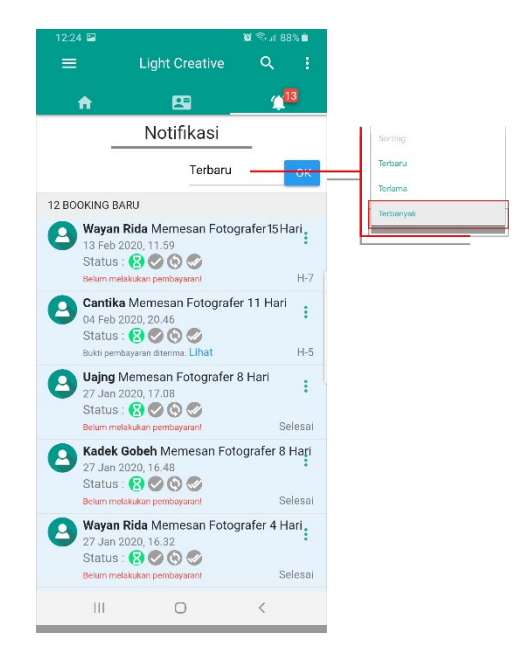

**Gambar 4.1 Tampilan Splash screen**

**Dapat dilihat pada gambar di atas jika terdapat jumlah pemesanan terbanyak maka menu yang dipilih adalah Terbanyak dan akan tampil jumlah pemesanan berdasarkan hari terbanyak pada halaman Notifikasi. Jika terdapat pemesanan dengan jumlah hari yang sama dan tanggal pemesanan yang sama maka menu yang di gunakan adalah terbaru dan akan tampil pemesan yang terlebih dahulu di paling atas halaman Notifikasi.**

- **4.1.2 Hasil Dari Peracangan Aplikasi User Admin**
- **4.1.2.1 Tampilan Interface Splash Screen Admin**

**Splash screen muncul saat Aplikasi baru pertama kali dijalankan. Berikut adalah hasil implementasinya. Dapat dilihat pada gambar 4.2 berikut ini :** 

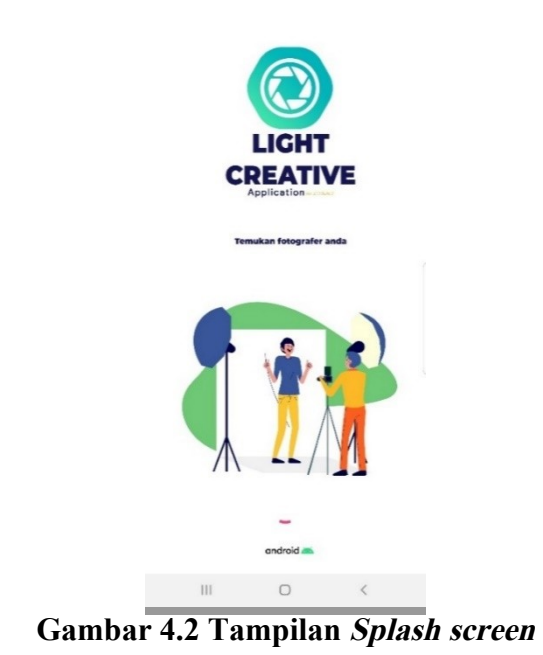

**4.1.2.2 Tampilan Interface Menu Getstarted Login Admin Berikut adalah Tampilan Interface Menu Getstarted Login Admin setelah diimplementasi. Dapat dilihat pada gambar 4.3 berikut ini :**

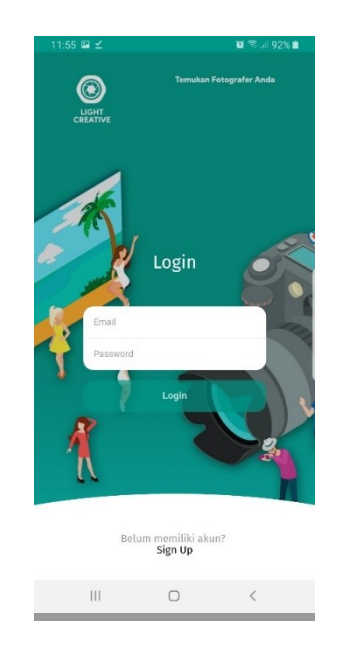

**Gambar 4.3 Tampilan Menu Getstarted Login Admin.**

### **4.1.2.3 Tampilan Interface Menu Utama Admin**

**Berikut ini adalah tampilan Interface Menu Utama Admin setelah diimplementasi. Dapat dilihat pada gambar 4.4 berikut ini :**

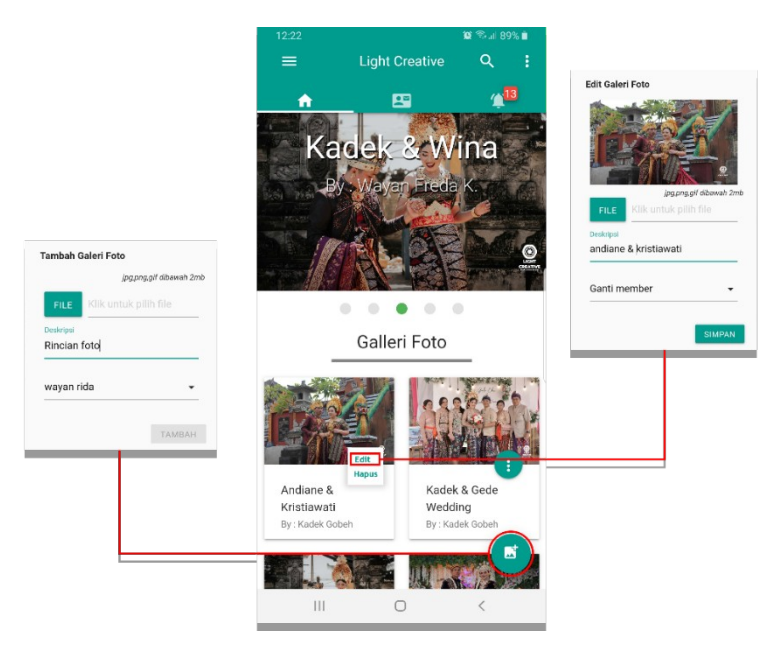

**Gambar 4.4 Tampilan Interface Menu Utama Admin.**

### **4.1.2.4 Tampilan Interface Tambah Member**

**Berikut ini adalah tampilan Interface Tambah Member setelah diimplementasikan. Dapat dilihat pada gambar 4.5 berikut ini :**

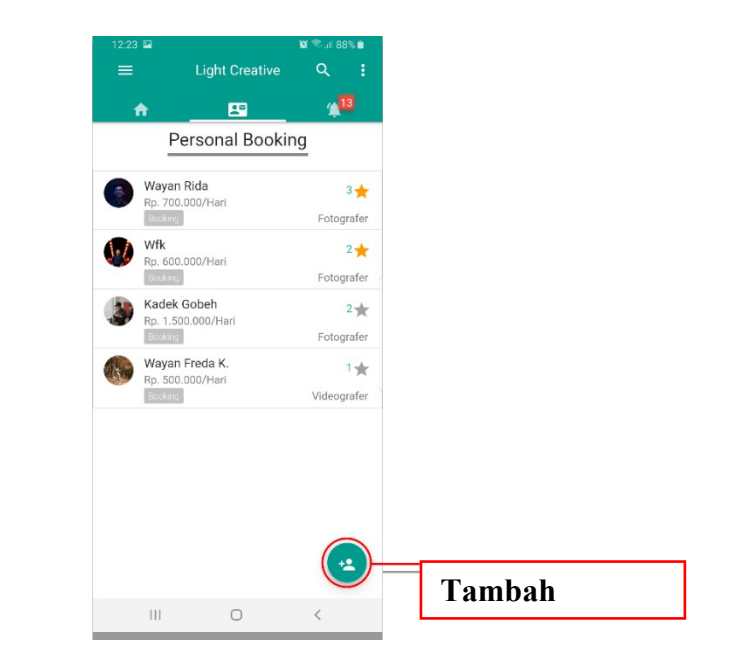

**Gambar 4.5 Tampilan Interface Tambah Member.**

## **4.1.2.5 Tampilan Interface Input Data Member**

**Berikut ini adalah tampilan Interface Input Member setelah diimplementasikan. Dapat dilihat pada gambar 4.6 berikut ini :**

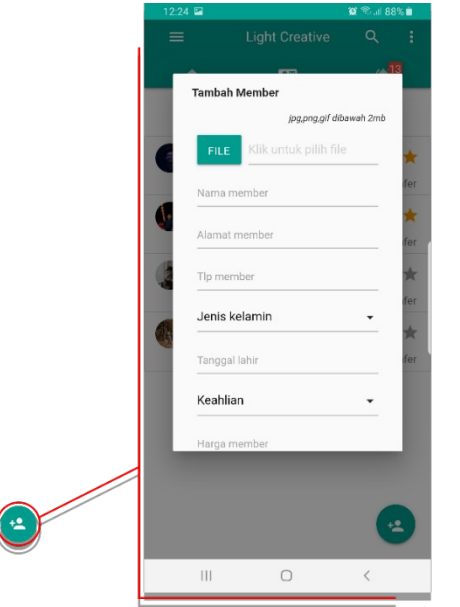

**Gambar 4.6 Tampilan Interface Input Data Member.**

### **4.1.2.6 Tampilan Interface Notifikasi**

**Berikut ini adalah tampilan Interface Notifikasi setelah diimplementasikan. Dapat dilihat pada gambar 4.7 berikut ini :**

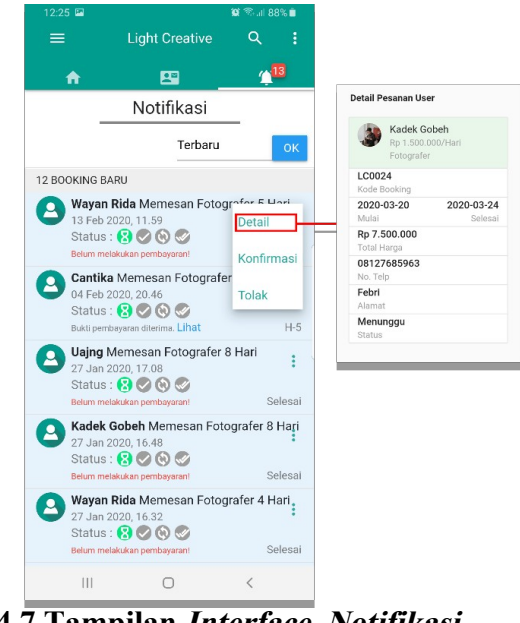

**Gambar 4.7 Tampilan Interface Notifikasi.**

### **4.1.2.7 Tampilan Interface Lihat Bukti Pembayaran**

**Berikut ini adalah tampilan Interface Lihat Bukti Pembayaran setelah diimplementasikan. Dapat dilihat pada gambar 4.8 berikut ini :**

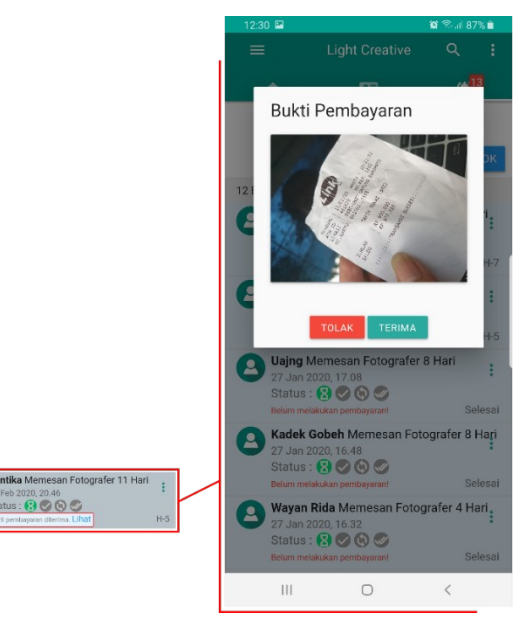

**Gambar 4.8 Tampilan Interface Lihat Bukti Pembayaran.**

### **4.1.2.8 Tampilan Interface Slide**

**Berikut ini adalah tampilan Interface Slide setelah diimplementasikan. Dapat dilihat pada gambar 4.9 berikut ini :**

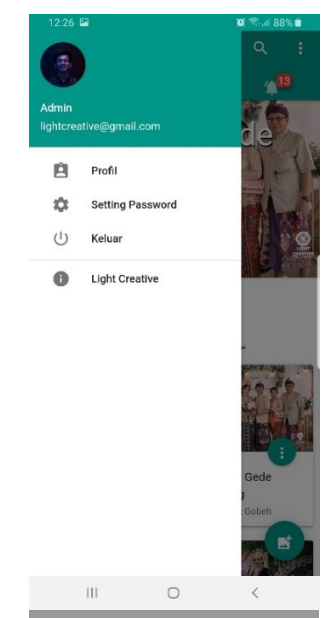

**Gambar 4.9 Tampilan Interface Slide.**

### **4.1.2.9 Tampilan Interface Profil Admin**

**Berikut ini adalah tampilan Interface Profil Admin setelah diimplementasikan. Dapat dilihat pada gambar 4.10 berikut ini :**

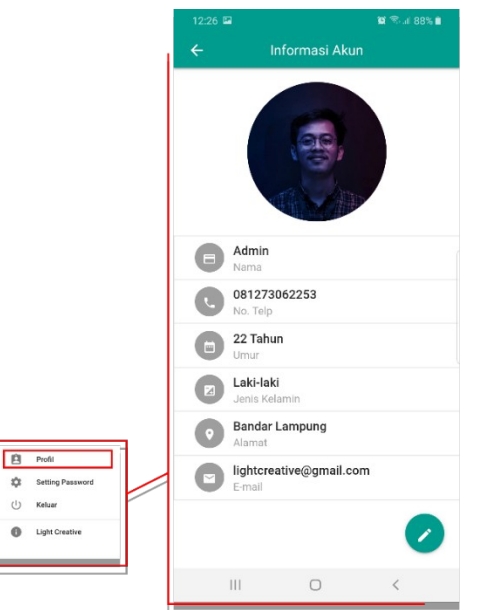

**Gambar 4.10 Tampilan Interface Profil Admin.**

**4.1.2.10 Tampilan Interface Edit Profil Admin**

**Berikut ini adalah tampilan Interface Edit Profil Admin setelah diimplementasikan. Dapat dilihat pada gambar 4.11 berikut ini :**

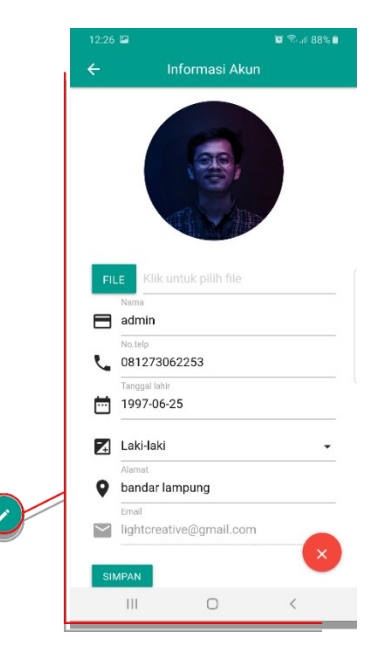

**Gambar 4.11 Tampilan Interface Edit Profil Admin.**

### **4.1.2.11 Tampilan Interface Setting Password**

**Berikut ini adalah tampilan Interface Setting Password setelah diimplementasikan. Dapat dilihat pada gambar 4.12 berikut ini :**

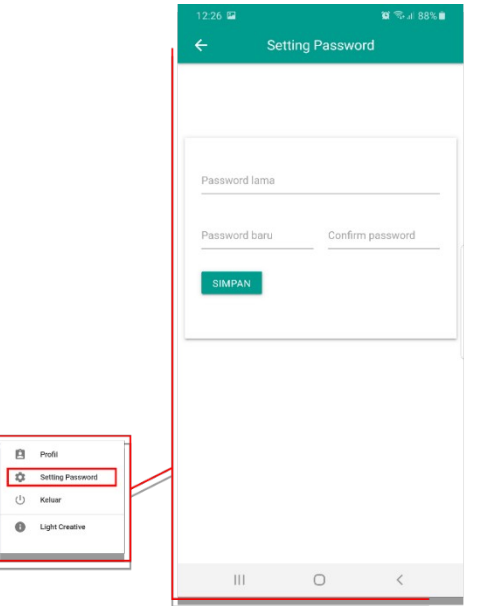

**Gambar 4.12 Tampilan Interface Setting Password.**

### **4.1.2.12 Tampilan Interface About**

**Berikut ini adalah tampilan Interface About setelah diimplementasikan. Dapat dilihat pada gambar 4.13 berikut ini :**

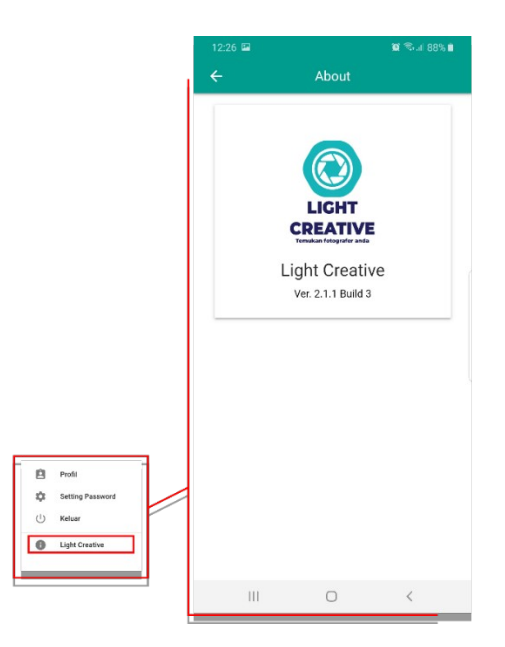

**Gambar 4.13 Tampilan Interface About.**

**Diatas merupakan hasil implementasi dari rancangan yang dibuat sebelumnya, penerapan Database dan Activity diagram admin yang sebelumnya dirancang telah di implementasikan dan berjalan dengan sesuai secara keseluruhan**

**4.1.3 Hasil Dari Peracangan Aplikasi User**

**Berikut hasil dari implementasi rancangan pembuatan aplikasi Light Creative untuk Booking Personal Fotografer dan Videografer**

#### **4.1.3.1 Tampilan Interface Splash Screen User**

**Splash screen akan muncul pada saat Aplikasi baru pertama kali dijalankan. Berikut adalah hasil implementasinya. Dapat dilihat pada gambar 4.14 berikut ini :** 

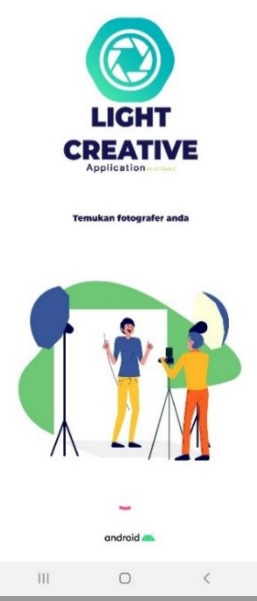

**Gambar 4.14 Tampilan Interface Splash Screen User.**

**4.1.3.2 Tampilan Interface Menu Getstarted Login User Berikut adalah Tampilan Interface Menu Getstarted Login Login setelah diimplementasi. Dapat dilihat pada gambar 4.15 berikut ini :**

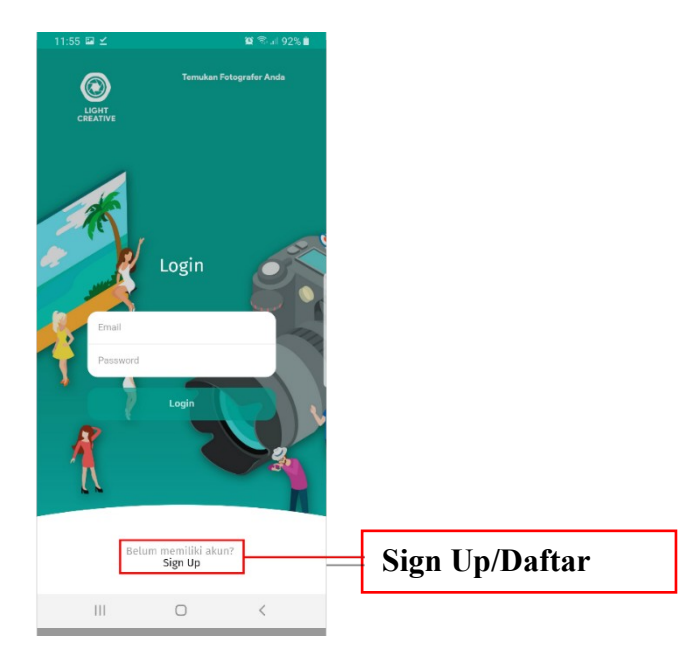

**Gambar 4.15 Tampilan Menu Getstarted Login User.**

## **4.1.3.3 Tampilan Interface Sign Up**

**Berikut ini adalah tampilan Interface Sign Up setelah diimplementasi. Dapat dilihat pada gambar 4.16 berikut ini :**

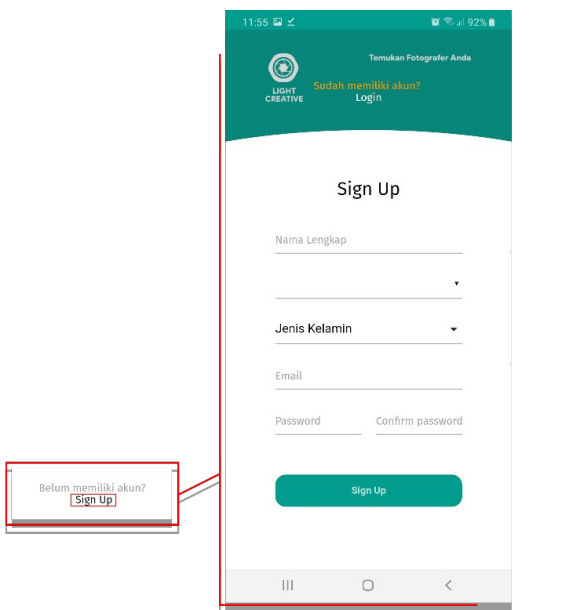

**Gambar 4.16 Tampilan Interface Sign Up.**

**4.1.3.4 Tampilan Interface Menu Utama User**

**Berikut ini adalah tampilan Interface Menu Utama User setelah diimplementasi. Dapat dilihat pada gambar 4.17 berikut ini :**

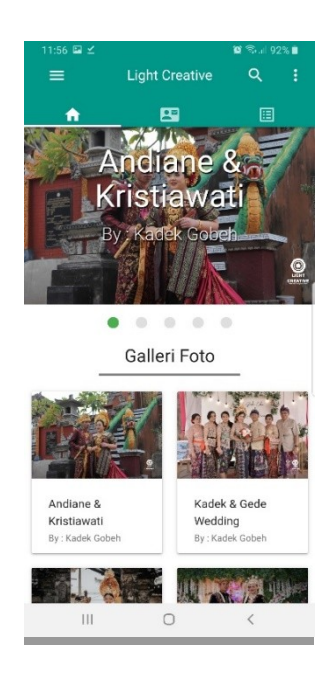

**Gambar 4.17 Tampilan Interface Menu Utama User.**

### **4.1.3.5 Tampilan Interface Personal Booking**

**Berikut ini adalah tampilan Interface Personal Booking setelah diimplementasi. Dapat dilihat pada gambar 4.18 berikut ini :**

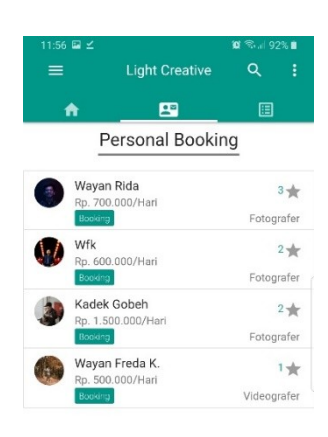

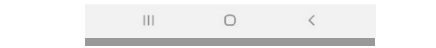

**Gambar 4.18 Tampilan Interface Personal Booking.**

### **4.1.3.6 Tampilan Interface Input Pesanan**

**Berikut ini adalah tampilan Interface Input Pesanan setelah diimplementasi. Dapat dilihat pada gambar 4.19 berikut ini :**

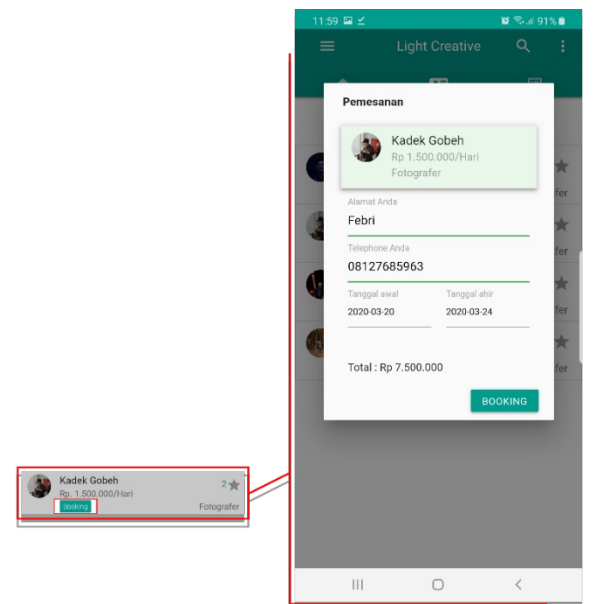

**Gambar 4.19 Tampilan Interface Input Pesanan.**

## **4.1.3.7 Tampilan Interface Daftar Booking**

**Berikut ini adalah tampilan Interface Daftar Booking setelah diimplementasi. Dapat dilihat pada gambar 4.20 berikut ini :**

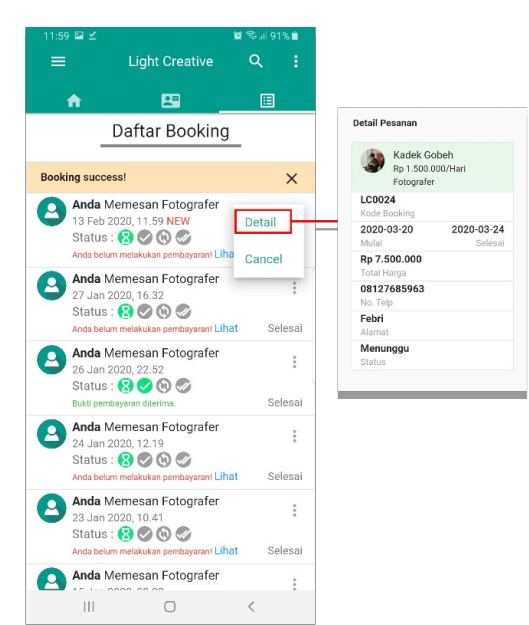

**Gambar 4.20 Tampilan Interface Daftar Booking.**

## **4.1.3.8 Tampilan Interface Upload Bukti Transfer**

**Berikut ini adalah tampilan Interface Upload Bukti Transfer setelah diimplementasi. Dapat dilihat pada gambar 4.21 berikut ini :**

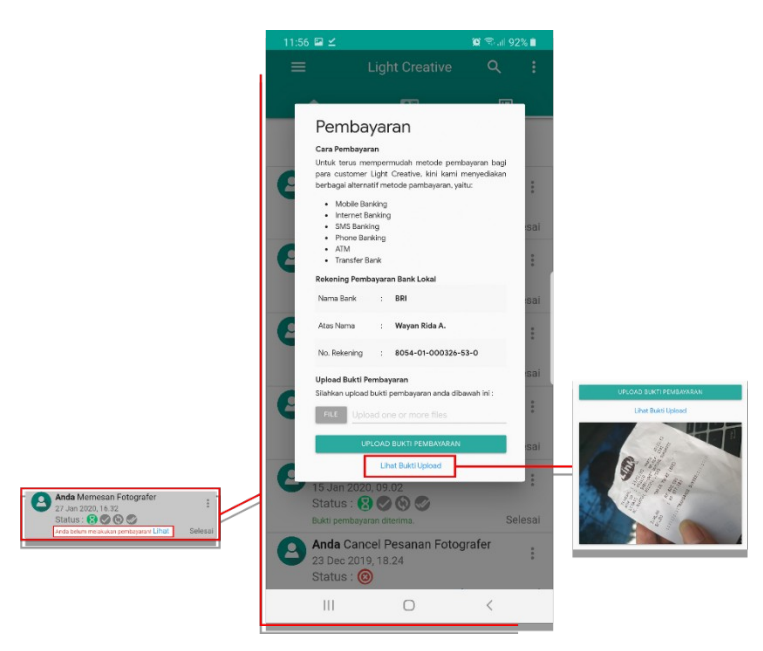

**Gambar 4.21 Tampilan Interface Upload Bukti Transfer.**

## **4.1.3.9 Tampilan Interface Slide**

**Berikut ini adalah tampilan Interface Slide setelah diimplementasi. Dapat dilihat pada gambar 4.22 berikut ini :**

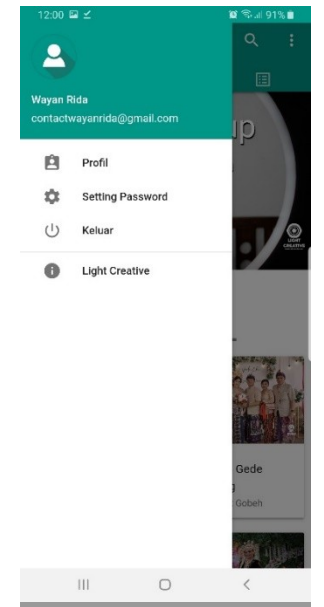

**Gambar 4.22 Tampilan Interface Slide.**

## **4.1.3.10 Tampilan Interface Profil User**

**Berikut ini adalah tampilan Interface Profil User setelah diimplementasi. Dapat dilihat pada gambar 4.23 berikut ini :**

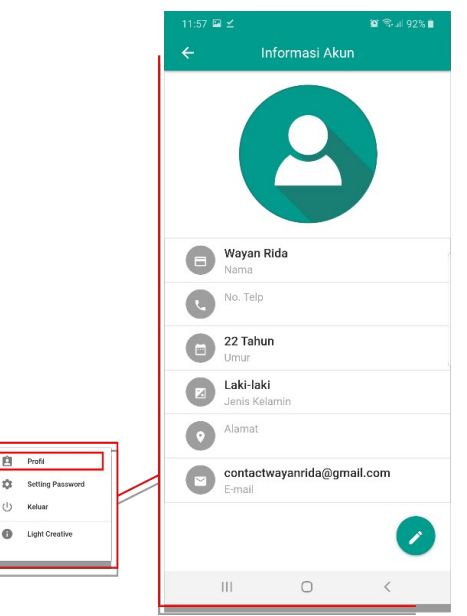

**Gambar 4.23 Tampilan Interface Profil User.**

**4.1.3.11 Tampilan Interface Edit Profil User**

**Berikut ini adalah tampilan Interface Edit Profil User setelah diimplementasi. Dapat dilihat pada gambar 4.24 berikut ini :**

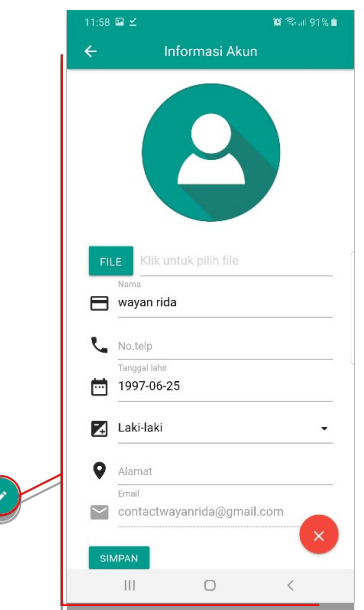

**Gambar 4.24 Tampilan Interface Edit Profil User.**

**4.1.3.12 Tampilan Interface Setting Password**

**Berikut ini adalah tampilan Interface Setting Password setelah diimplementasi. Dapat dilihat pada gambar 4.25 berikut ini :**

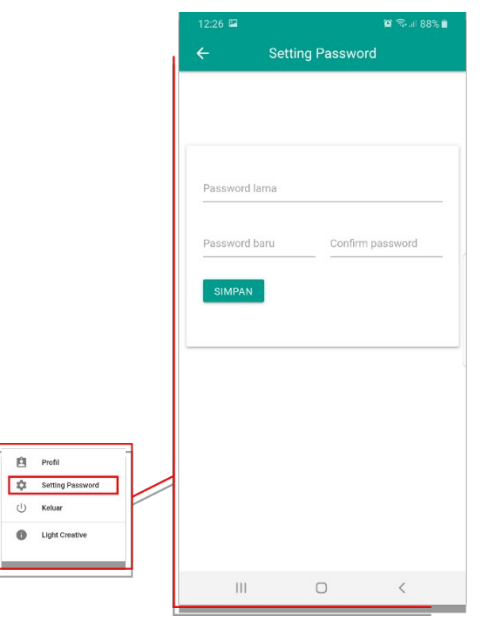

**Gambar 4.25 Tampilan Interface Setting Password.**

**4.1.3.13 Tampilan Interface About**

**Berikut ini adalah tampilan Interface About setelah diimplementasikan. Dapat dilihat pada gambar 4.26 berikut ini :**

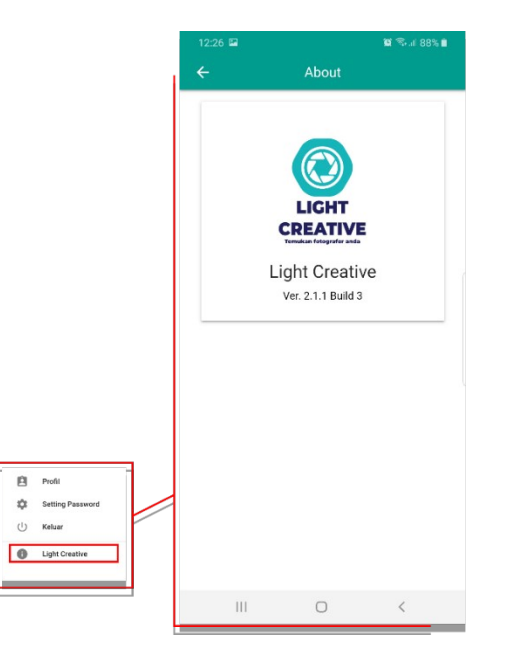

**Gambar 4.26 Tampilan Interface About.**

**Dan diatas merupakan hasil implementasi dari rancangan yang dibuat sebelumnya, penerapan Database dan Activity diagram user yang sebelumnya dirancang telah di implementasikan dan berjalan dengan sesuai secara keseluruhan.**

#### **4.1.4 Hasil Pengujian**

**Hasil pengujian (testing) Aplikasi yang telah dibuat menggunakan Black box testing. Pengujian ini dimaksudkan untuk mengevalusi hasil Aplikasi Booking Personal fotografer dan videografer. Black box testing sendiri memiliki 5 komponen pengujian yaitu uji interface, uji fungsi menu dan tombol, uji struktur dan database, uji kinerja loading dan tingkah laku, dan uji inisiasi dan terminasi.**

**Berikut Spesifikasi android yang digunakan uji perangkat pada black box testing yang ditunjukkan pada tabel 4.1.**

|                    | <b>Device 1</b>    | <b>Device 2</b>        | Device 3               |
|--------------------|--------------------|------------------------|------------------------|
|                    |                    |                        |                        |
| <b>Spesifikasi</b> | <b>Processor:</b>  | <b>Processor:</b>      | <b>Processor:</b>      |
|                    | Snapdragon 845     | Snapdragon 660         | Snapdragon             |
|                    | $1.8 \text{ GHz}$  | <b>1.8 GHz</b>         | 625 2.0 GHz            |
|                    | RAM: 4 GB          | <b>RAM: 3 GB</b>       | <b>RAM: 3 GB</b>       |
|                    | <b>OS: Android</b> | <b>OS</b> : Android 10 | <b>OS</b> : Android 10 |
|                    | 8.0                | Layar: 6,3 Inch        | Layar: 5,5 Inch        |
|                    | Layar: 5,8 Inch    |                        |                        |

**Tabel 4.1 Spesifikasi device untuk pengujian**

### **4.1.4.1 Hasil Pengujian fungsi kinerja loading**

**Pengujian ini dilakukan saat aplikasi mulai dijalankan sampai menampilkan halaman pada Android yang dipakai dalam pengujian. Berikut hasil perbedaan waktu loading pada tabel 4.2.**

|                  | <b>Waktu loading (Detik)</b> |                 |                 |
|------------------|------------------------------|-----------------|-----------------|
| <b>Proses</b>    | <b>Device 1</b>              | <b>Device 2</b> | <b>Device 3</b> |
| Loading membuka  |                              |                 |                 |
| <b>Aplikasi</b>  |                              |                 |                 |
| Loading masuk ke |                              |                 |                 |
| halaman<br>menu  |                              |                 |                 |

**Tabel 4.2 Hasil pengujian fungsi kinerja loading**

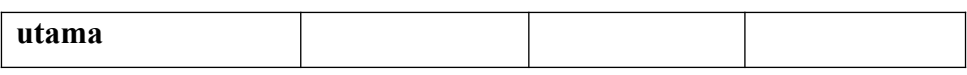

**Pada table 4.2 menunjukkan hasil pengujian kinerja loading membuka Aplikasi dan loading masuk ke halaman utama. Pada proses loading membuka Aplikasi pada tabel 4.2 diatas dijelaskan informasi tentang waktu yang diperlukan user untuk membuka Aplikasi tersebut sesuai dengan spesifikasi dari Android yang dipakai.**

### **4.1.4.2 Hasil Pengujian Interface**

**Pengujian interface Aplikasi Booking personal fotografer dan videografer dilakukan dengan 3 Android yang spesifikasi dan ukuran layar yang berbeda.**

### **4.1.1.1.1 Hasil Pengujian Interface User Admin**

**Berikut hasil pengujian Interface User Admin yang telah dilakukan pengujian ditunjukkan pada tabel 4.3.**

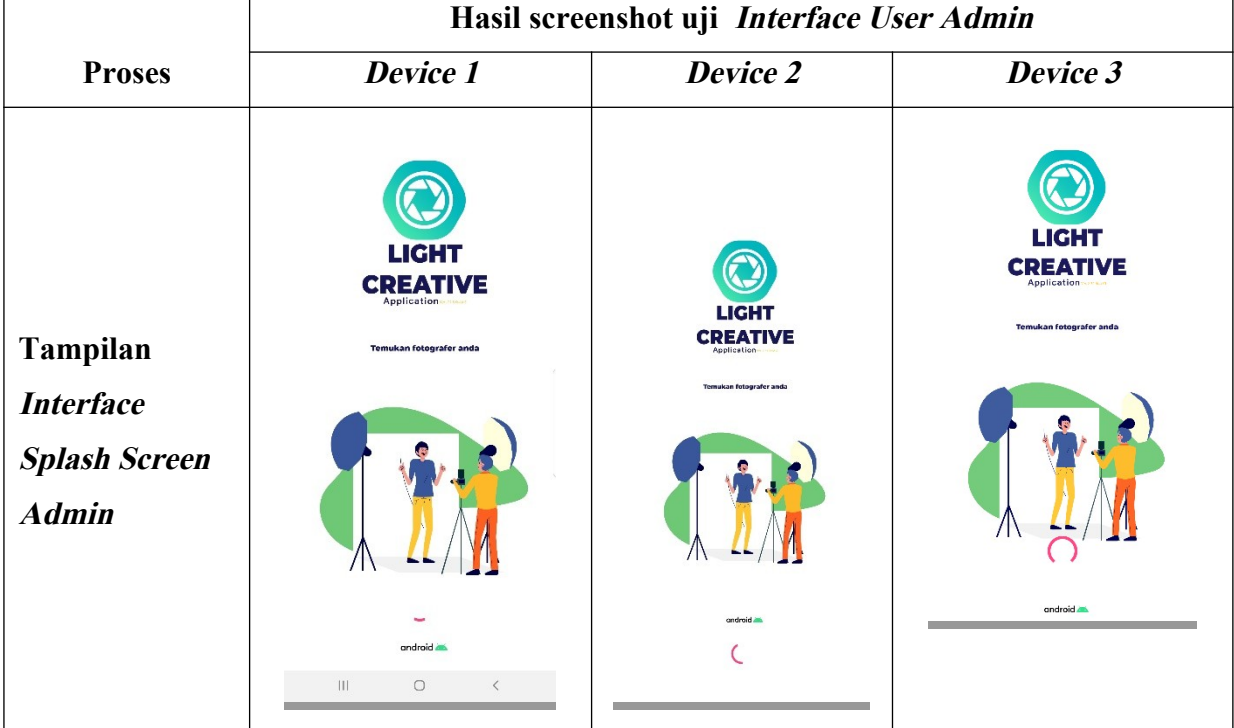

### **Tabel 4.3 Hasil pengujian Interface User Admin**

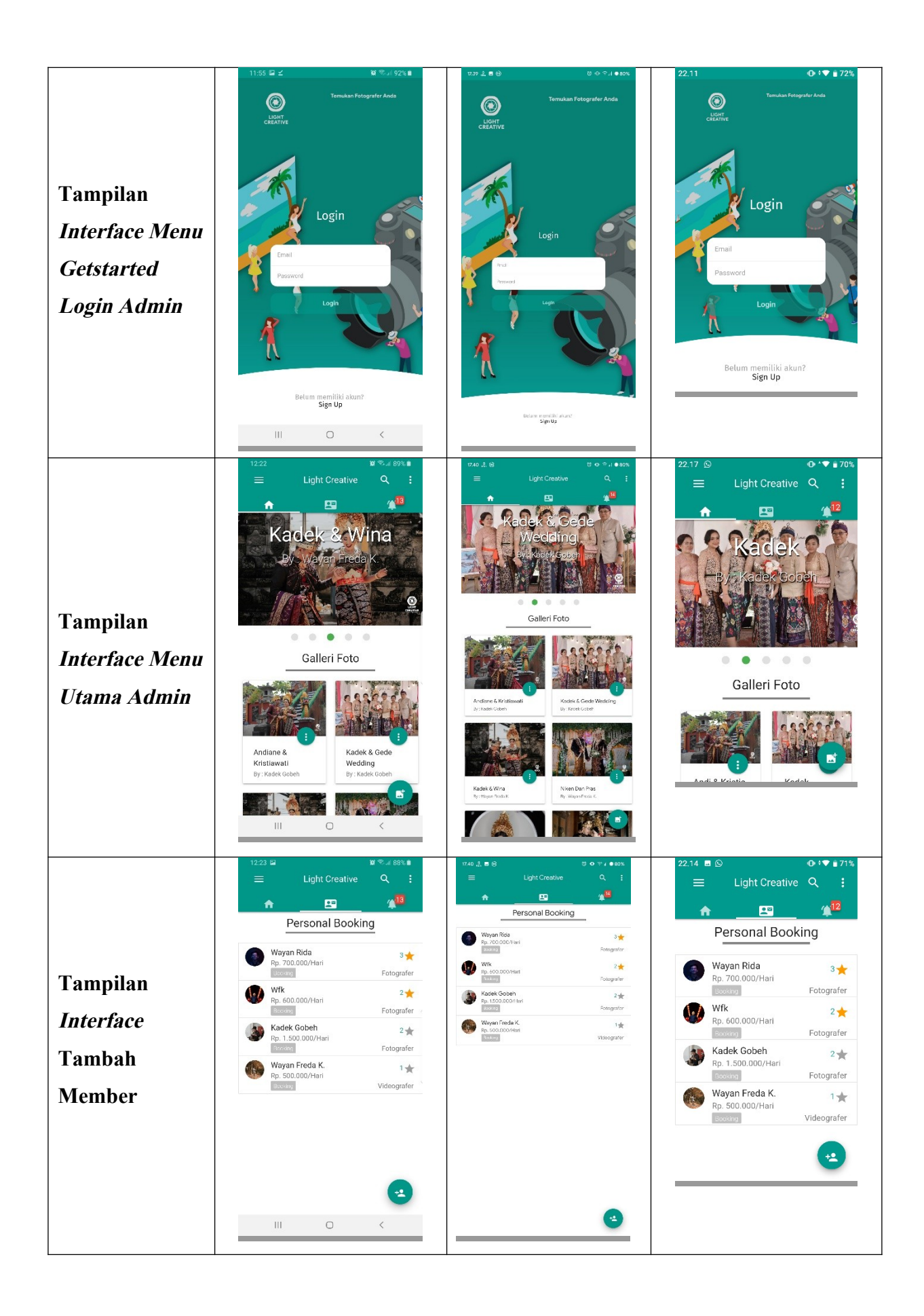

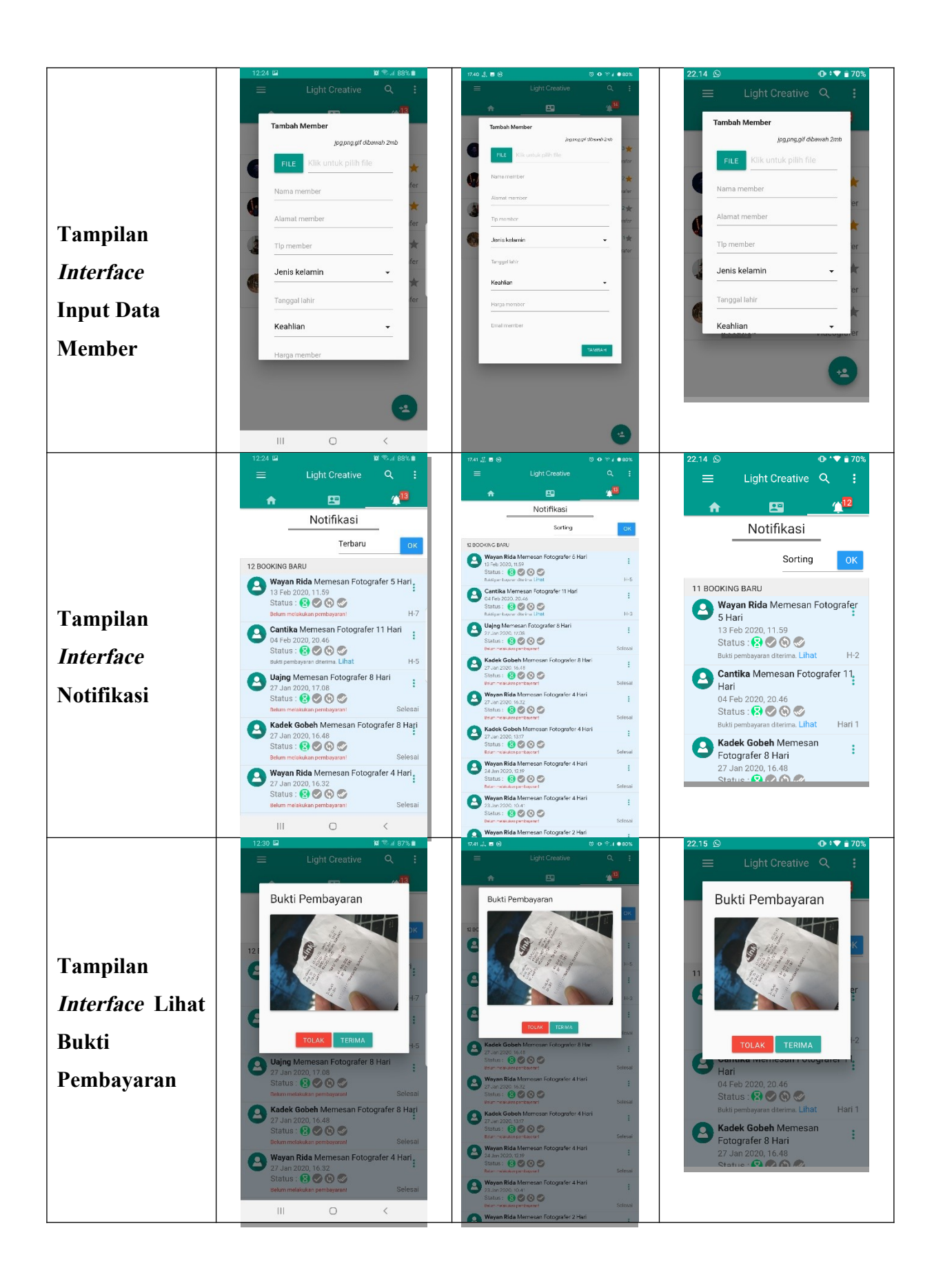

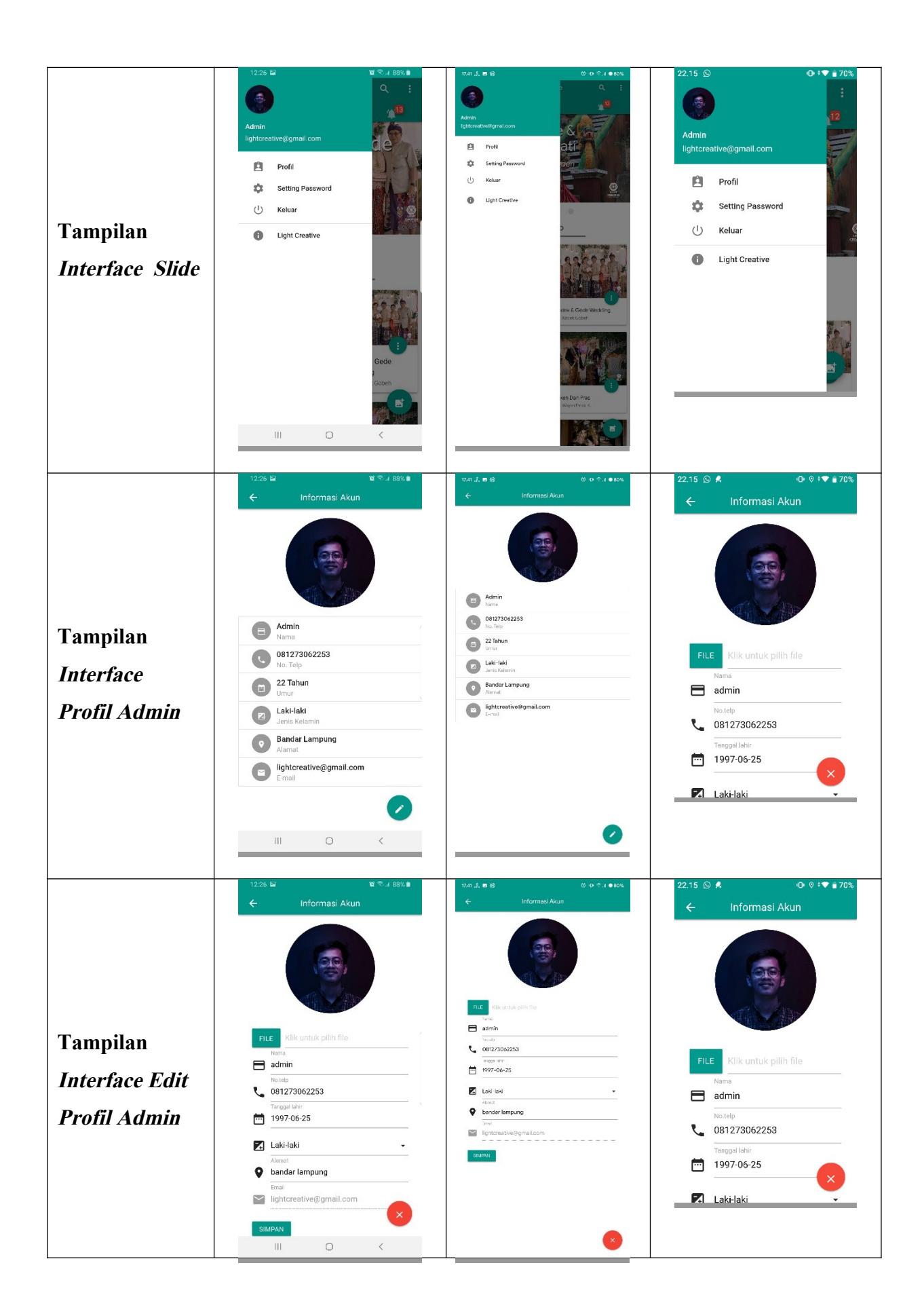

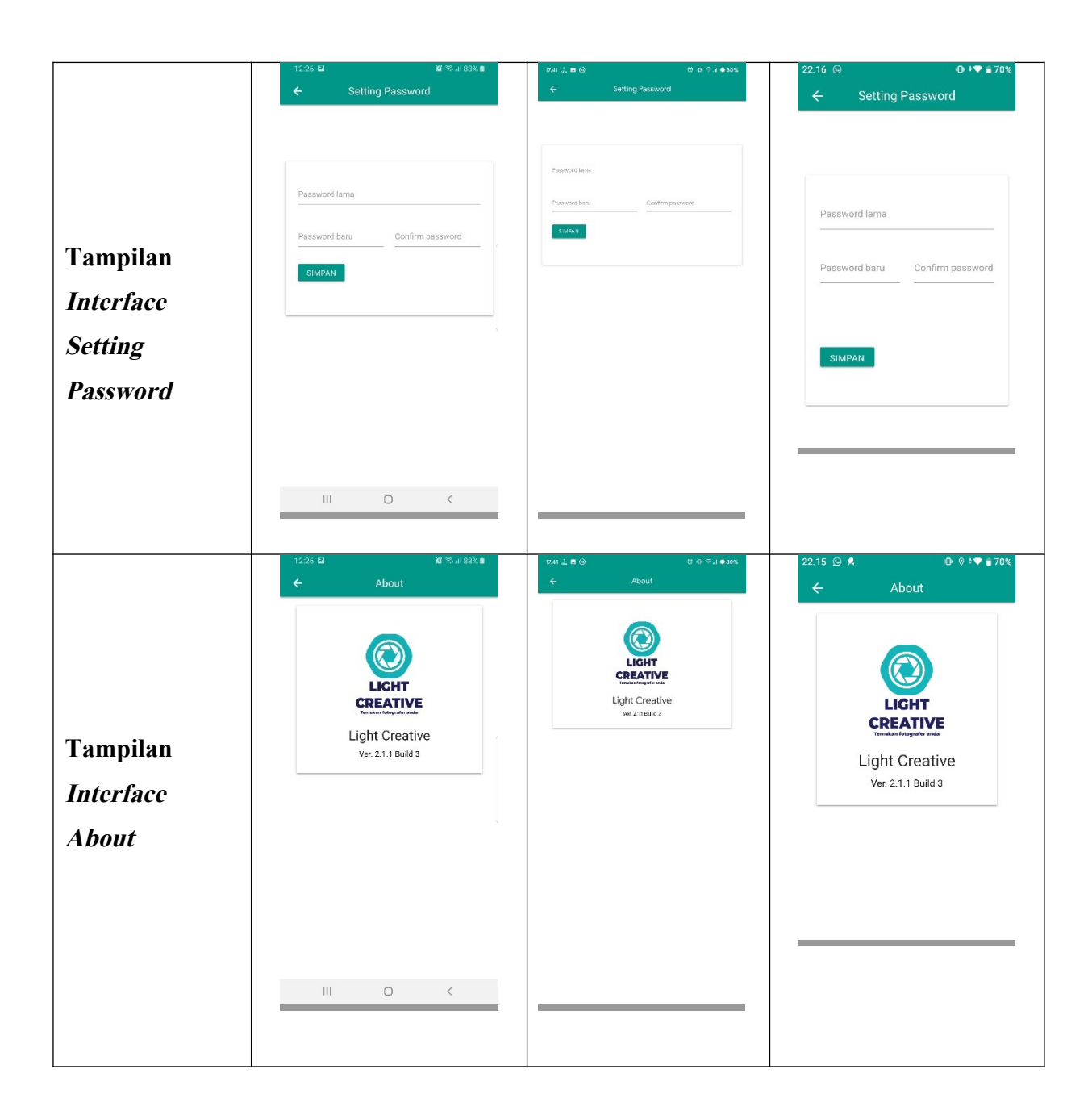

## **4.1.1.1.2 Hasil Pengujian Interface User**

**Berikut adalah hasil pengujian Interface User yang telah dilakukan pada 3 device yang berbeda. Hasil pengujian ini untuk menunjukan perbedaan disetiap ukuran layer atau resolusi. pengujian ditunjukkan pada tabel 4.4.**

|                                                                             | Hasil screenshot uji Interface User                                                                                                    |                                                                                                    |                                                                                                    |  |
|-----------------------------------------------------------------------------|----------------------------------------------------------------------------------------------------|----------------------------------------------------------------------------------------------------|----------------------------------------------------------------------------------------------------|--|
| <b>Proses</b>                                                               | Device 1                                                                                                    | Device 2                                                                                                    | Device 3                                                                                                    |  |
| Tampilan                                                                    | .iGHT<br><b>CREATIVE</b><br>Application<br>mukan fotografer anda                                                                                                    |                                                                                                    | <b>LIGHT</b><br>CREATIVE<br>nukan fotografer anda                                                                                                    |  |
| <b>Interface</b><br><b>Splash Screen</b><br><b>User</b>                     |                                                                                                    |                                                                                                    |                                                                                                    |  |
|                                                                             | android as<br>$\vert\vert\vert$<br>$\circ$<br>$\langle$                                                                                                    |                                                                                                    | android 25                                                                                                    |  |
| Tampilan<br><b>Interface Menu</b><br><b>Getstarted</b><br><b>Login User</b> | 11:55 $\Omega \leq$<br>質問, 192%■<br>.<br>Femukan Fotografer Anda<br>$\circledcirc$<br>LIGHT<br>CREATIVE<br>Login<br>Belum memiliki akun?<br>Sign Up<br>$\left\vert \right\vert \left\vert \right\vert$<br>$\circ$<br>$\langle$ | $17.39 \n2. \n8. \n@$<br>$\emptyset \oplus \mathbb{R}$ , $i = \mathsf{max}$<br>an Fotografer Anda<br>$\circledcirc$<br>LIGHT<br>CREATIVE<br>Login<br>Delare momiliki akarı?<br>Sign Up | 22.11<br>$0$ i $72%$<br><b>Temukan Fotografer Anda</b><br>$\bigcirc_{\mathsf{C}\mathsf{R}\mathsf{R}\mathsf{T}\mathsf{V}\mathsf{E}}$<br>Login<br>Email<br>Password<br>Logir<br>Belum memiliki akun?<br>Sign Up |  |

**Tabel 4.4 Hasil pengujian interface User**

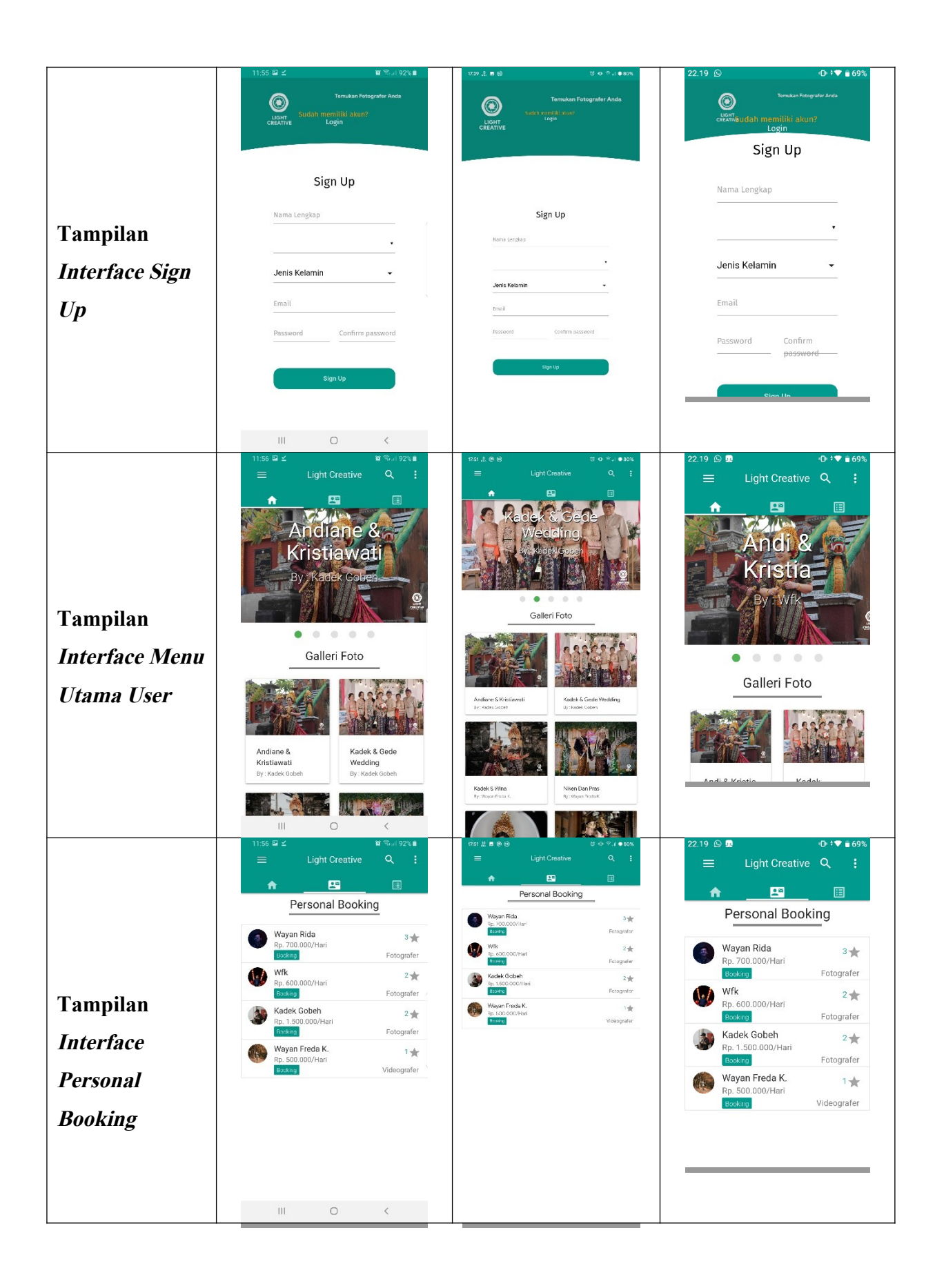

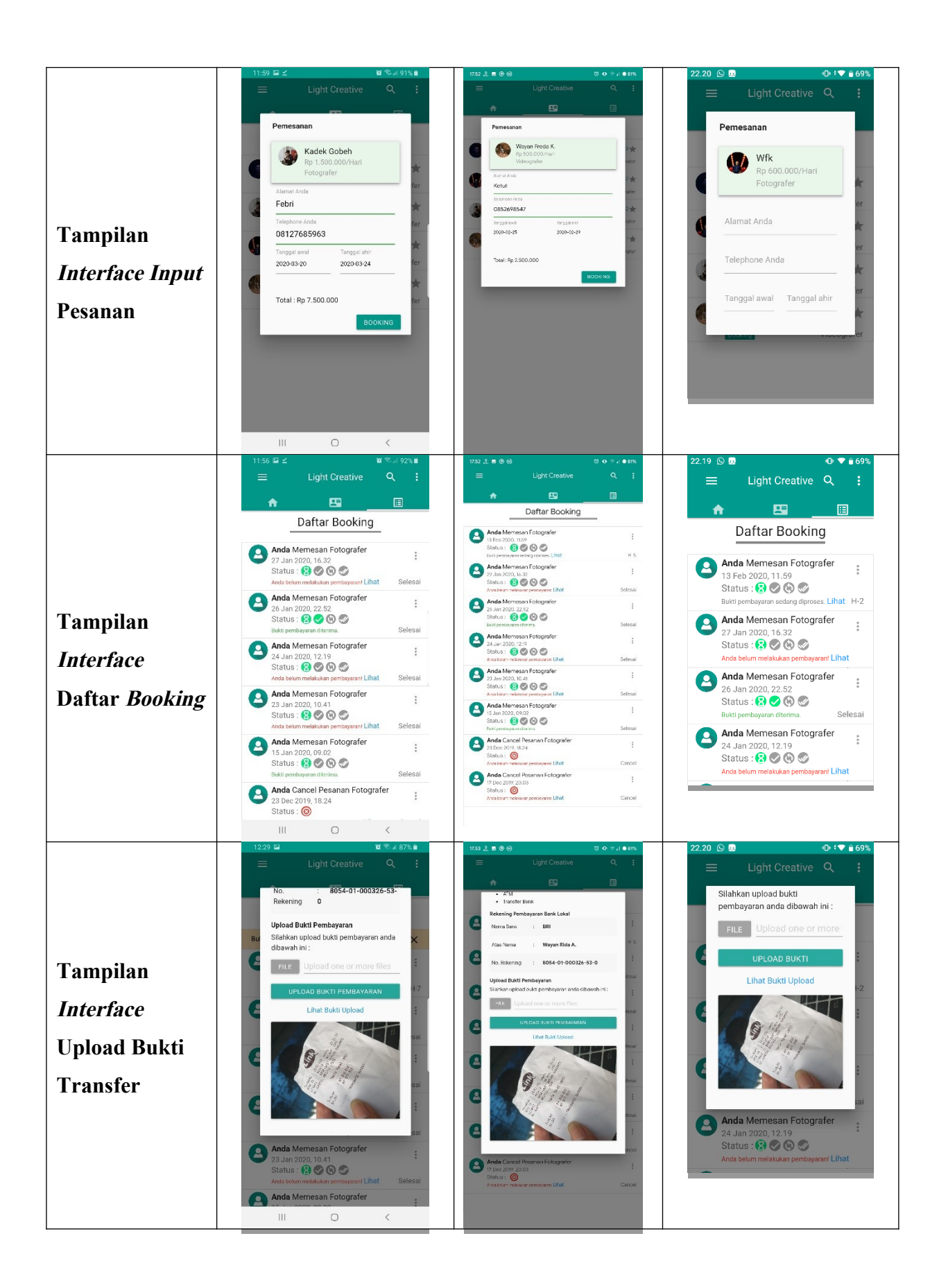

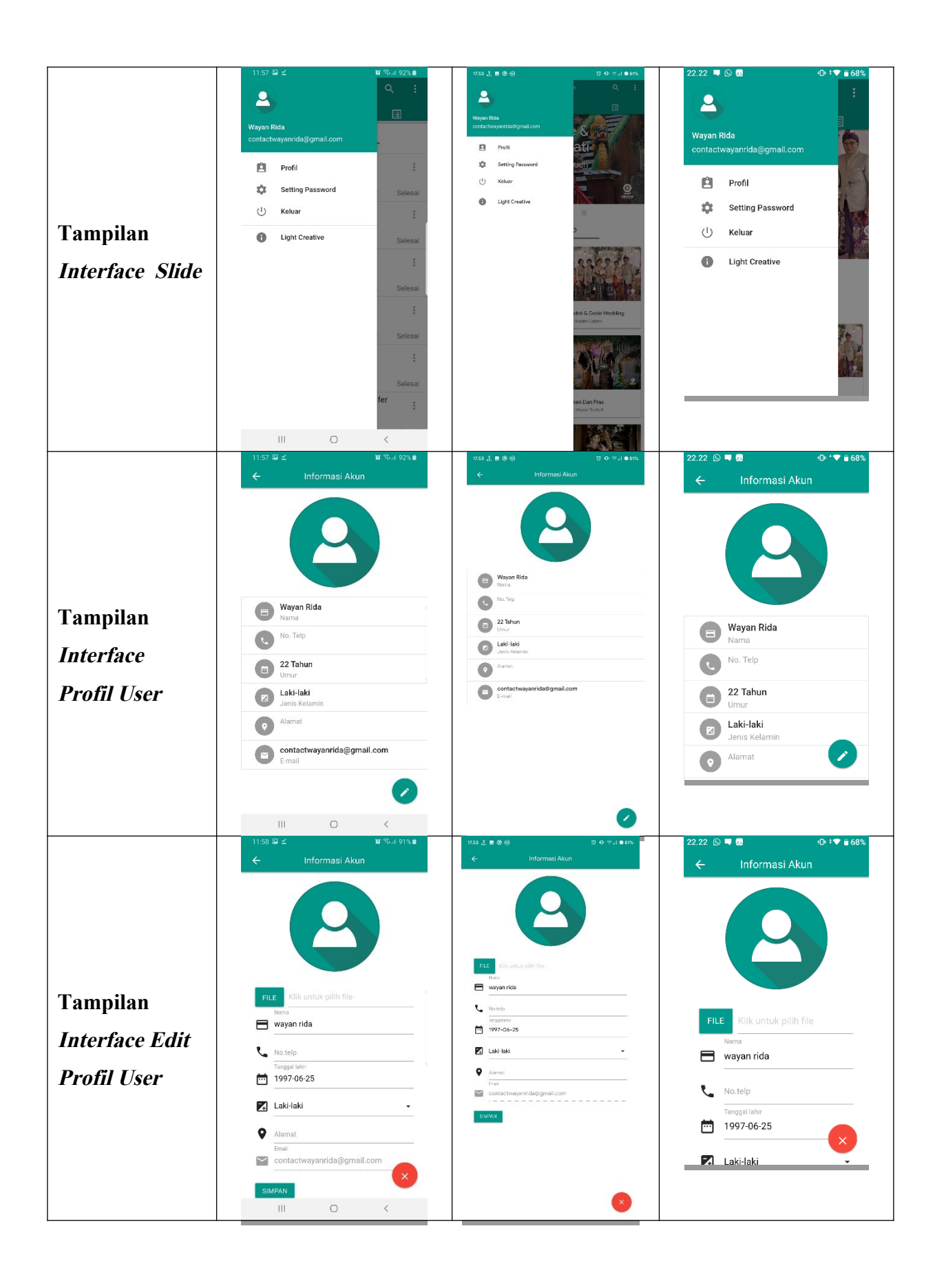

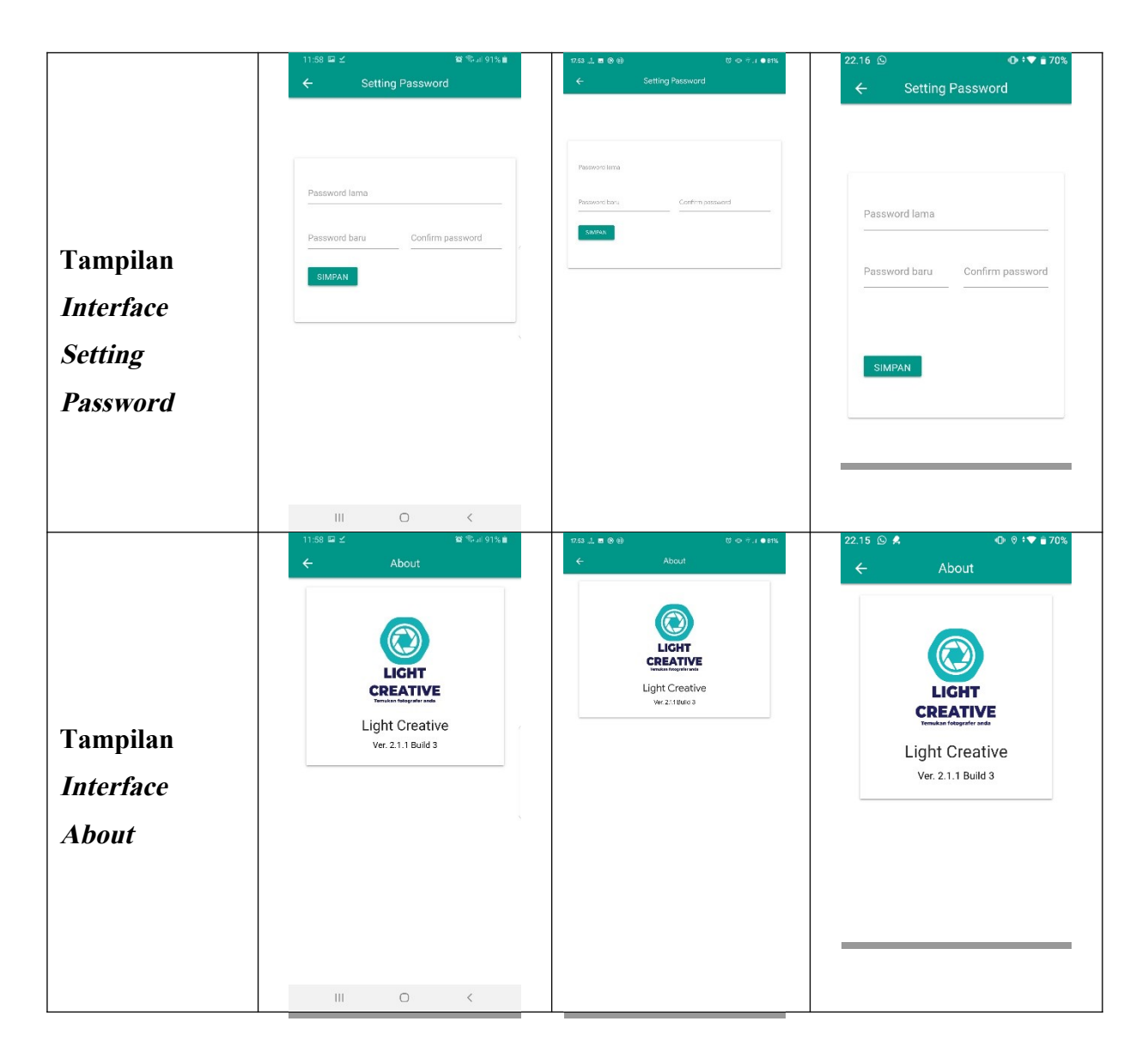

**Pada tabel 4.3 dan 4.4 dapat disimpulkan bahwa resolusi setiap Android yang berbeda akan menghasilkan Tampilan Interface yang berbeda pula sesuai dengan resolusi Android yang digunakan. Semakin tinggi resolusi Android yang dipakai maka Aplikasi akan menyesuaikan dengan resolusi yang ada.**

### **4.1.4.3 Hasil Pengujian Fungsi Menu**

**Hasil pengujian fungsi menu yaitu pengujian Aplikasi untuk mengetahui sesuai atau tidaknya menu Aplikasi yang tersedia ketika user mengklik tombol akan benar menuju menu yang dituju atau tidak. Berikut hasil pengujian fungsi menu yang ditunjukkan pada tabel 4.5 dan 4.6**

## **4.1.4.3.1 Hasil Pengujian Fungsi Menu Admin**

**Berikut hasil pengujian fungsi menu Admin ditunjukkan pada tabel 4.5.**

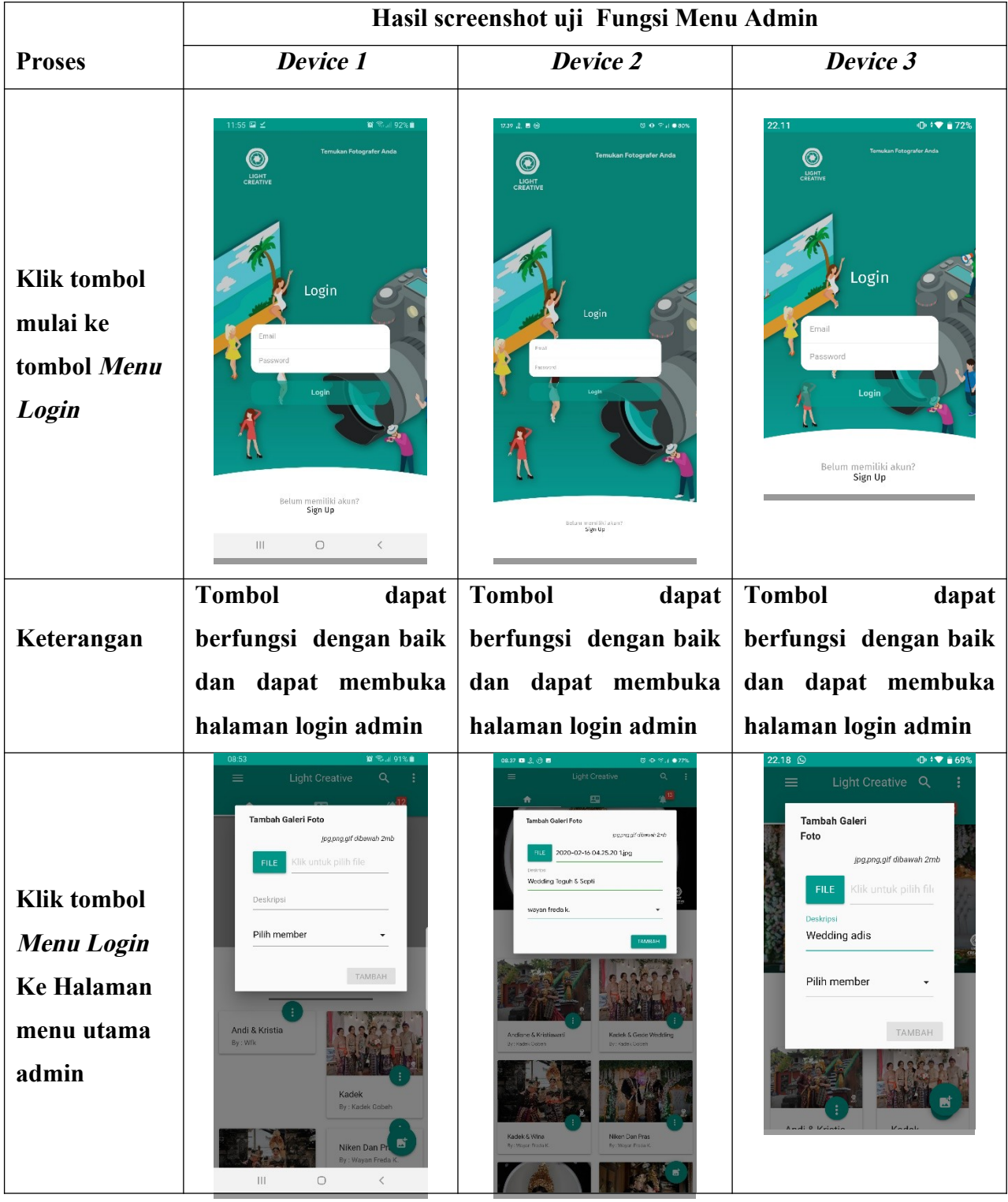

# **Tabel 4.5 Hasil pengujian Fungsi Menu Admin**

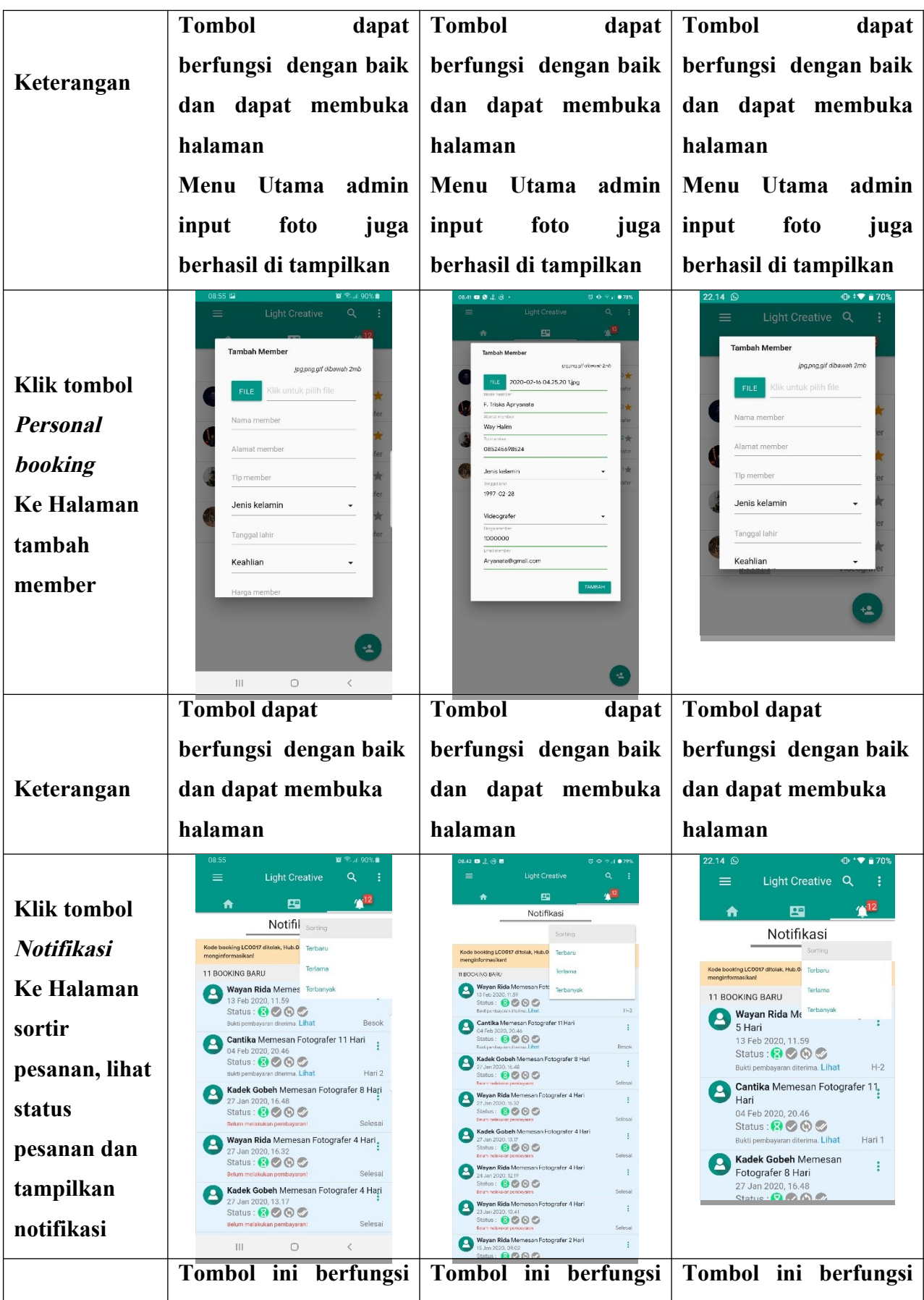

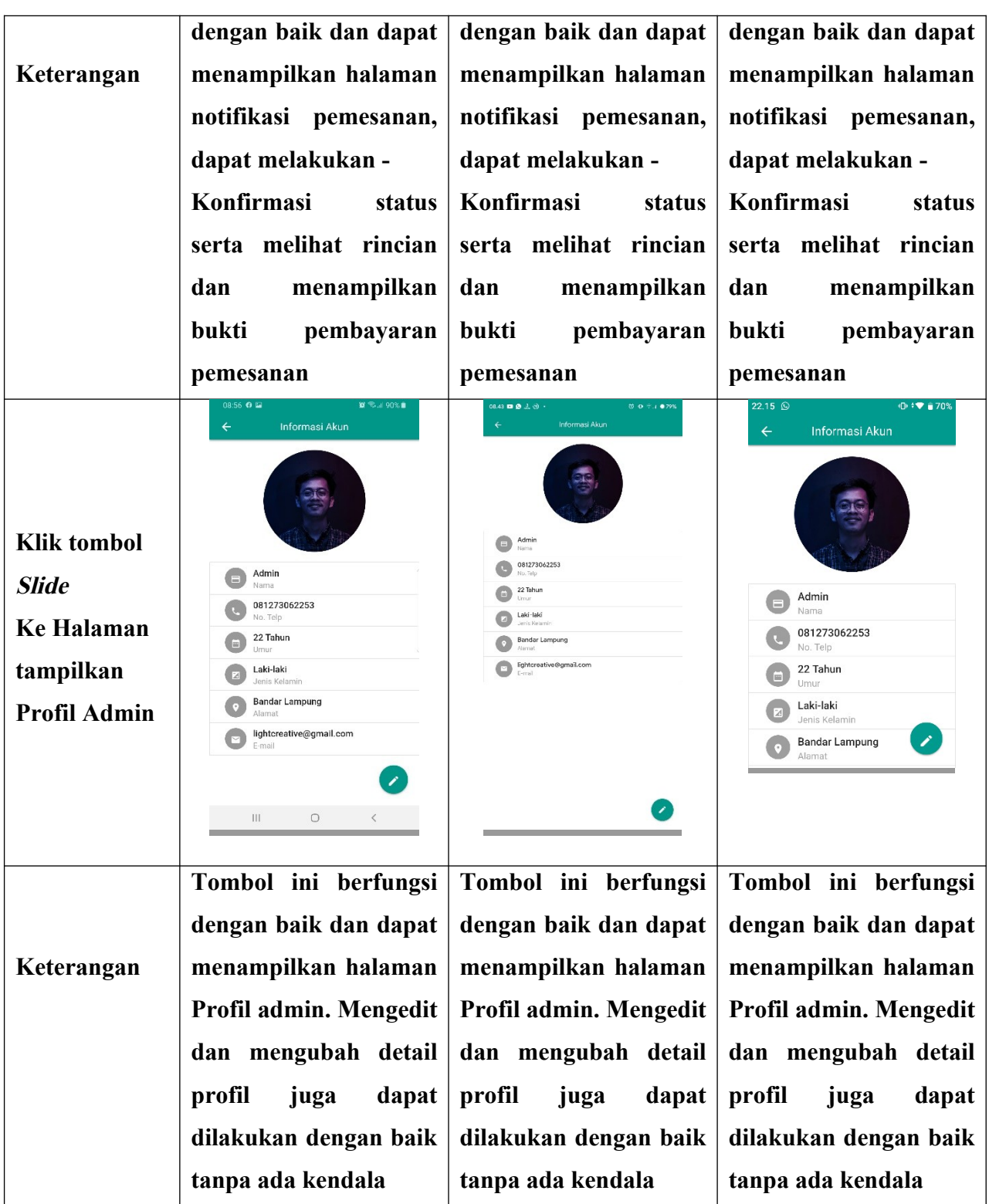

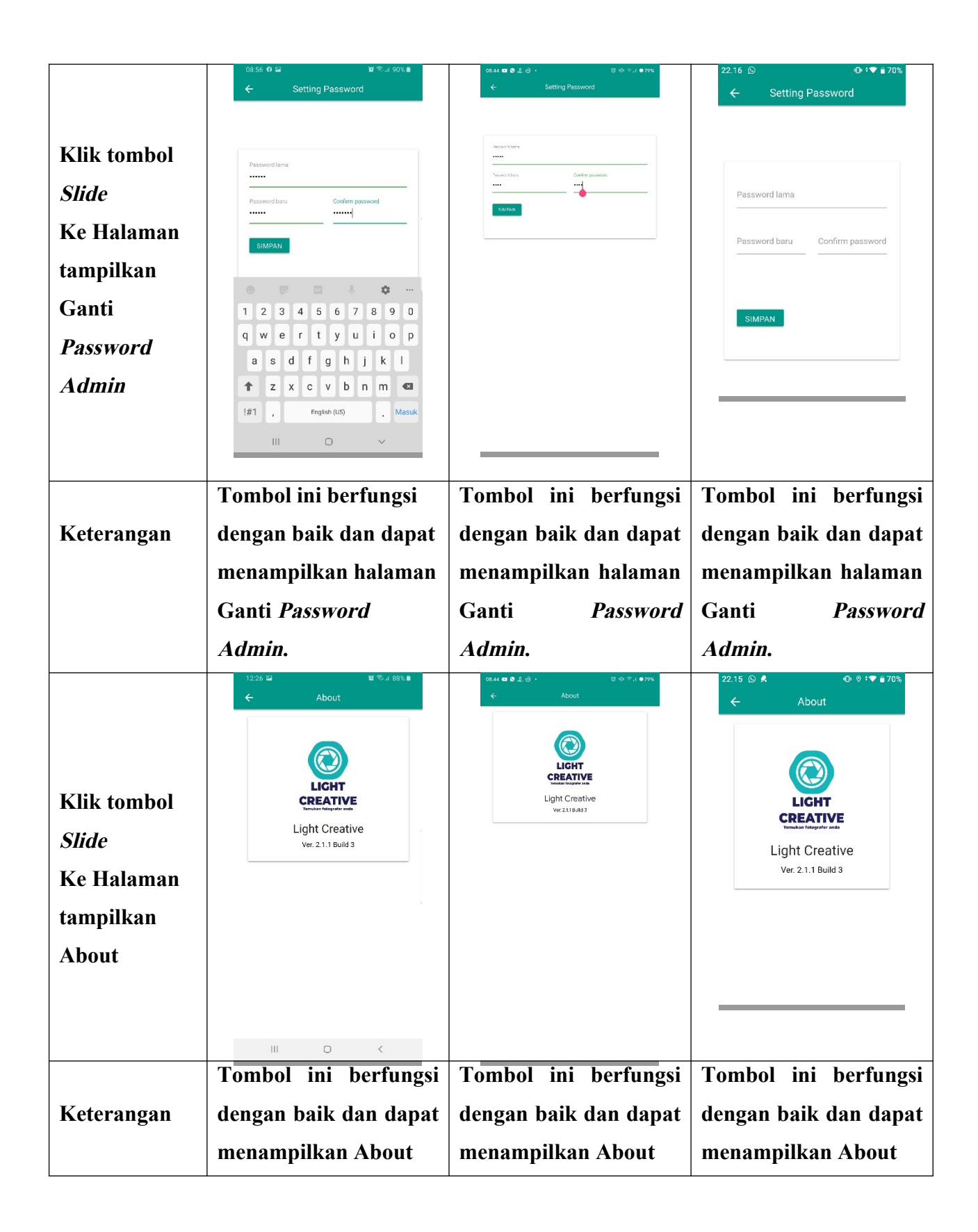

**4.1.4.3.2 Hasil Pengujian Fungsi Menu User**

**Berikut hasil pengujian fungsi menu User yang ditunjukkan pada tabel 4.6.**

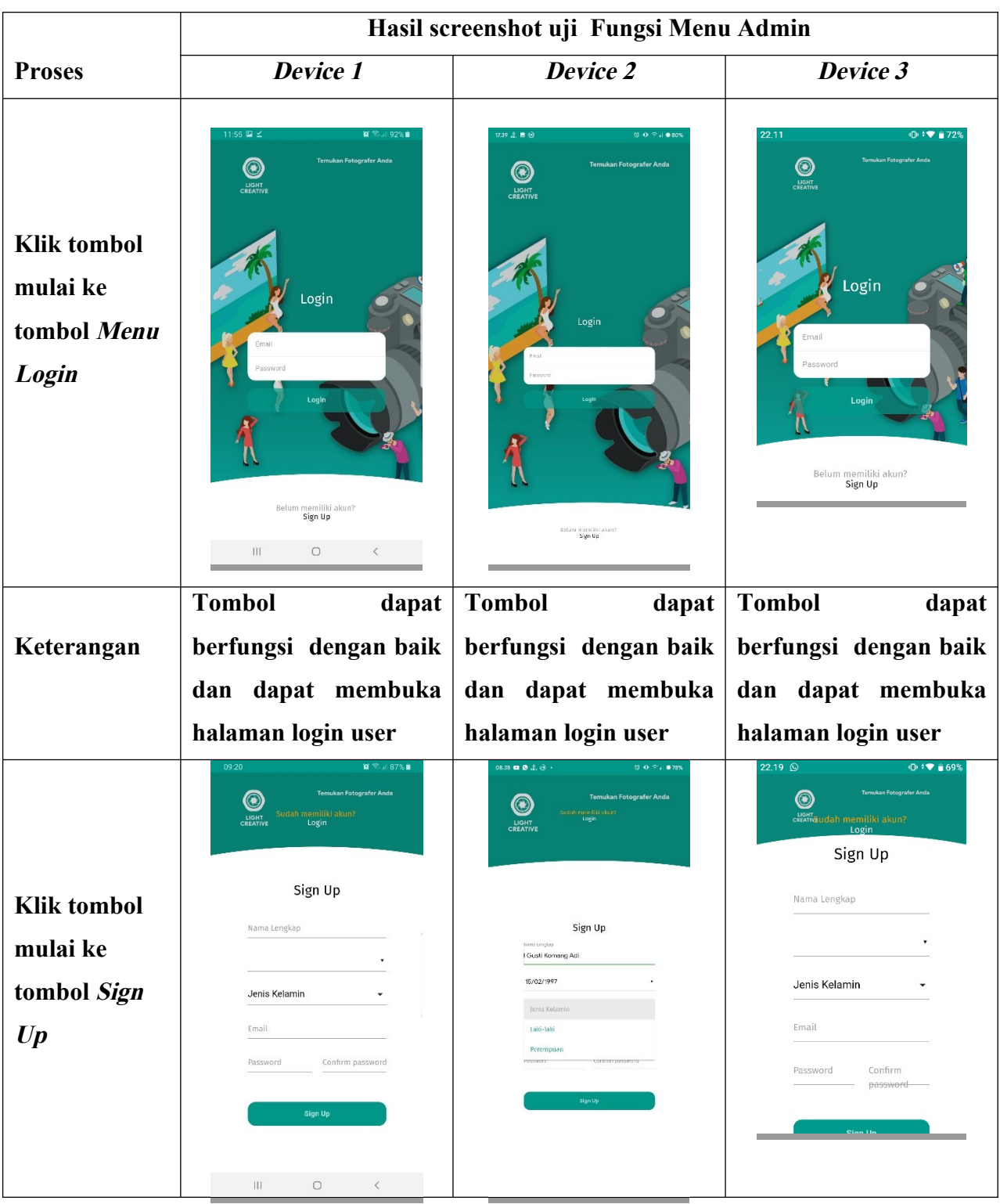

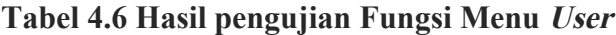

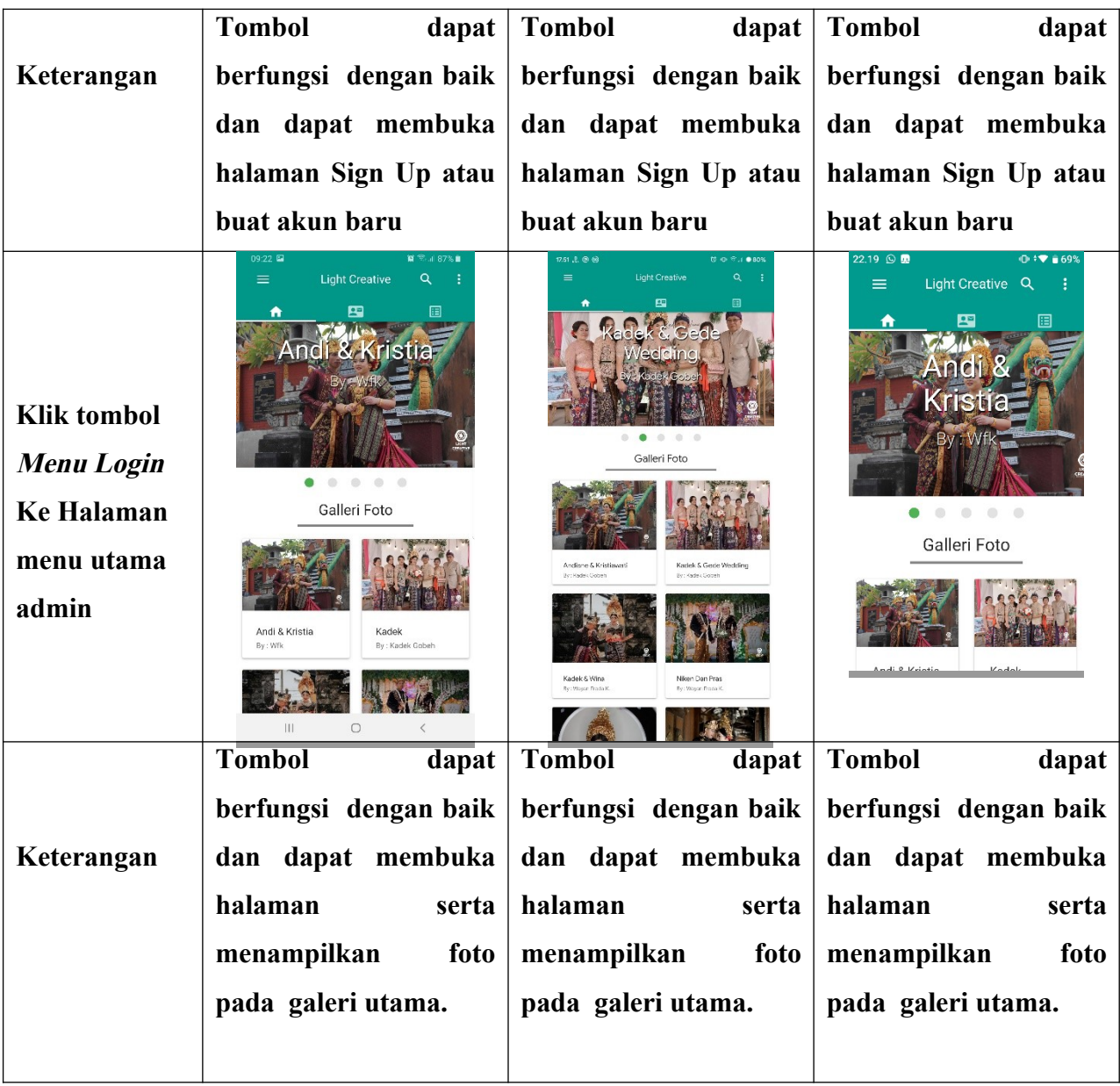

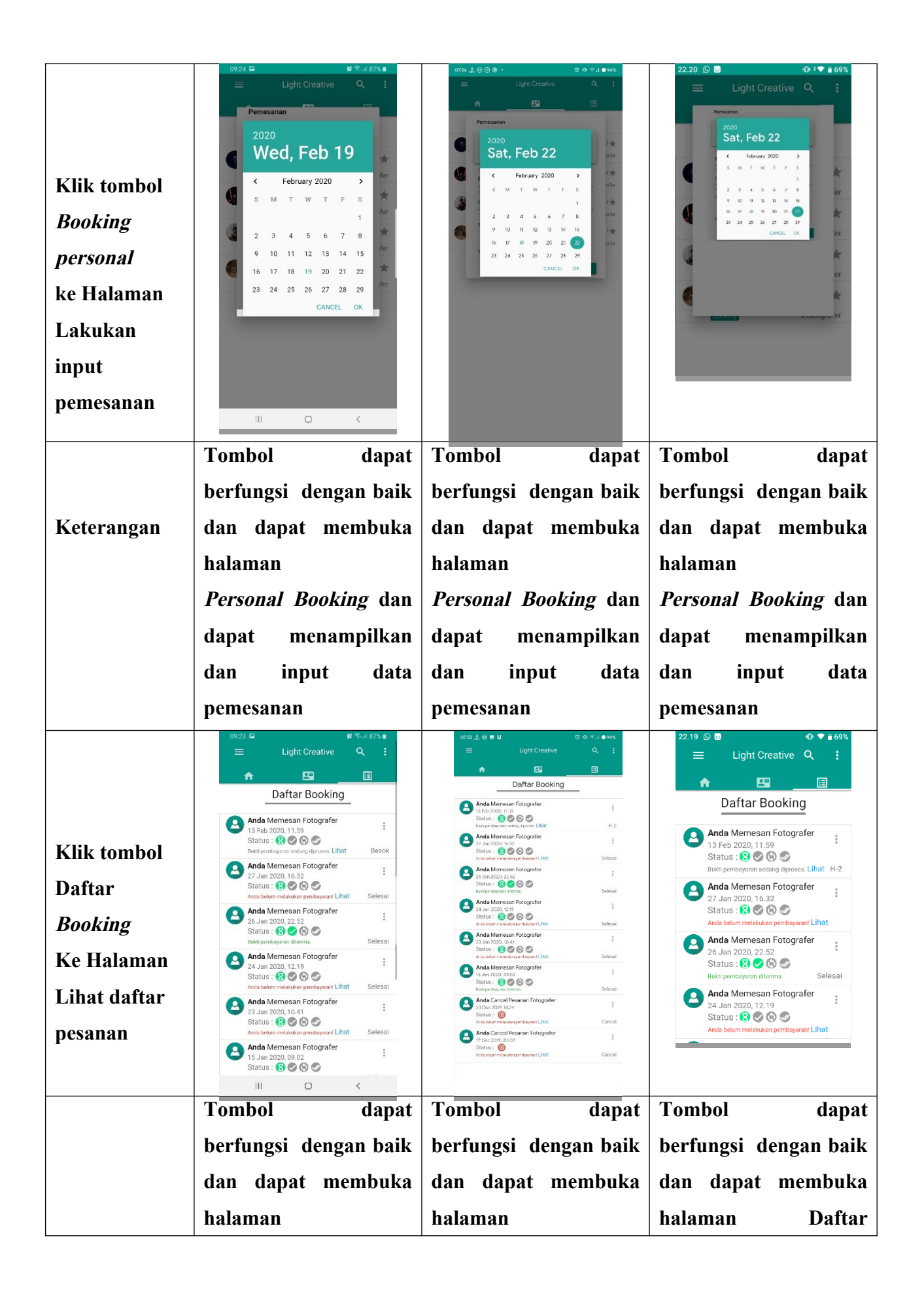

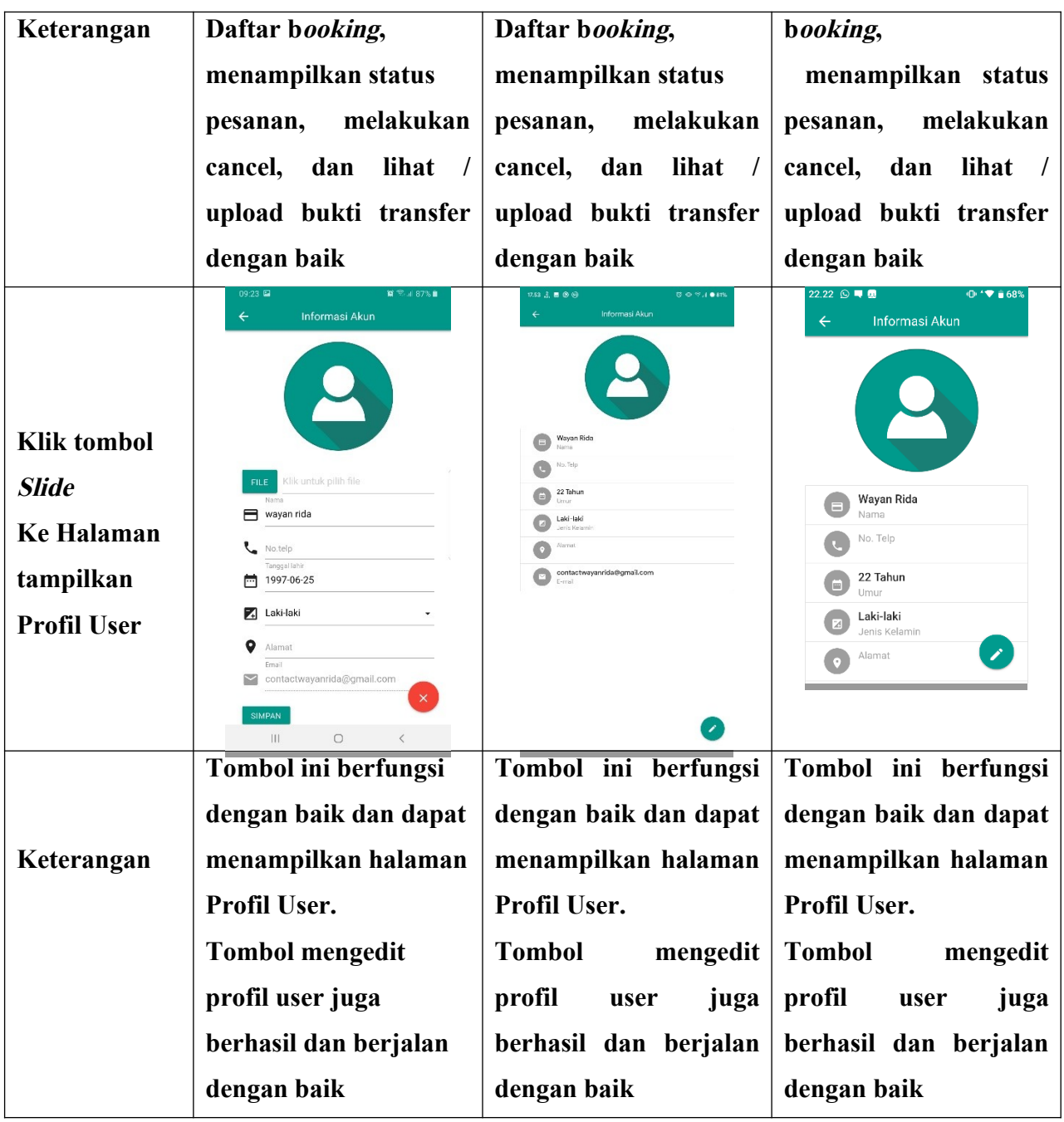

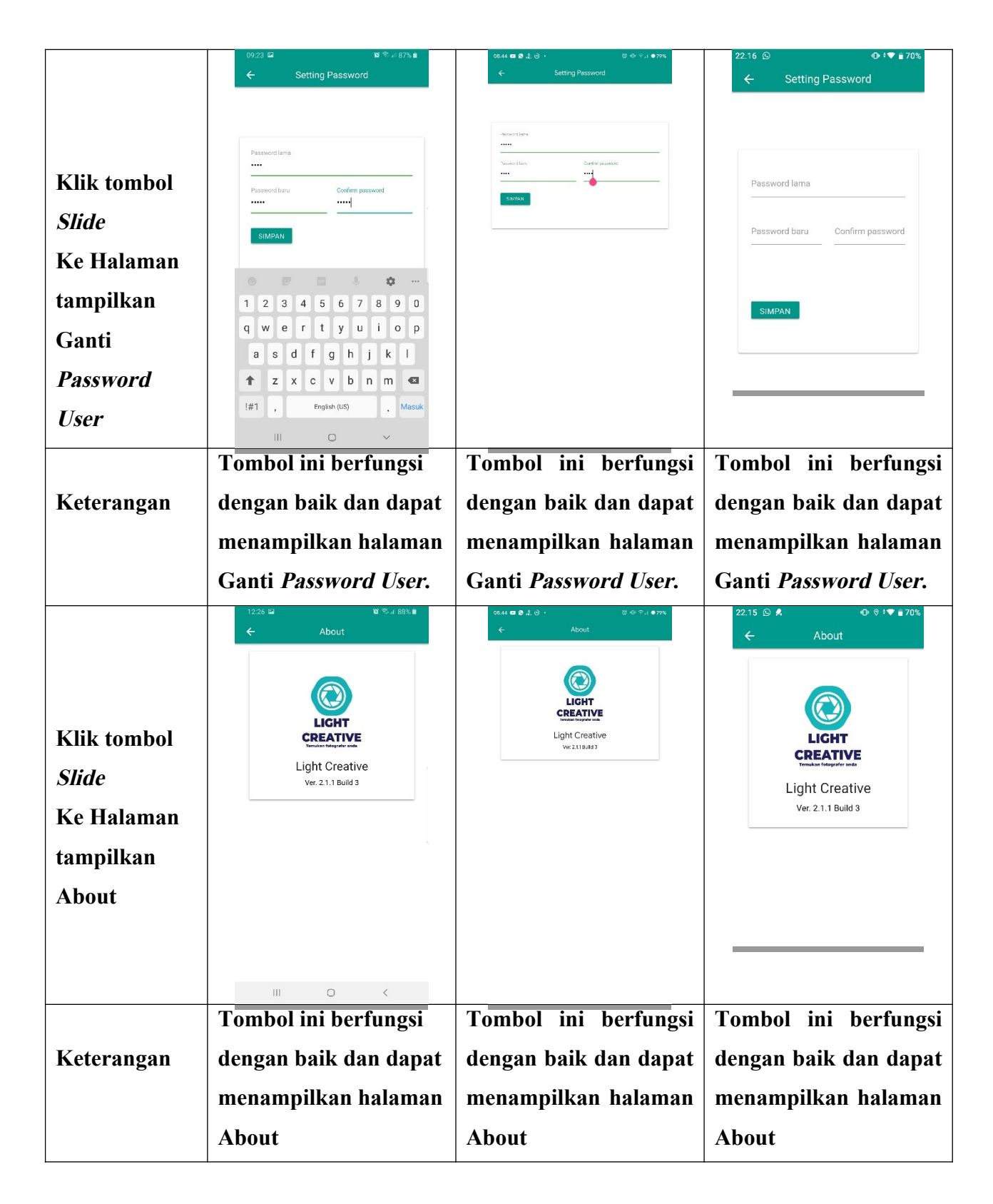

**Pada tabel 4.5 dan 4.6 dapat dilihat semua fungsi yang terdapat pada Aplikasi berjalan dengan baik dan dapat disimpulkan bahwa hasil pengujian fungsi menu di atas saat Admin maupun User mengklik**

**salah satu tombol maka akan langsung menuju tombol yang dituju oleh user maupun pengguna.**

### **4.1.4.4 Hasil Pengujian Database**

**Hasil Pengujian Database yaitu pengujian Aplikasi untuk mengetahui sesuai atau tidaknya data yang diinput, ketika Admin atau user melakukan input data maka akan memvalidasi dengan data yang ada didalam database. Berikut hasil pengujian Database yang ditunjukkan pada tabel 4.7 dan 4.8.**

 **4.1.4.4.1 Hasil Pengujian Database Admin**

**Berikut adalah hasil pengujian yang dilakukan pada Database Admin ditunjukkan pada tabel 4.7**

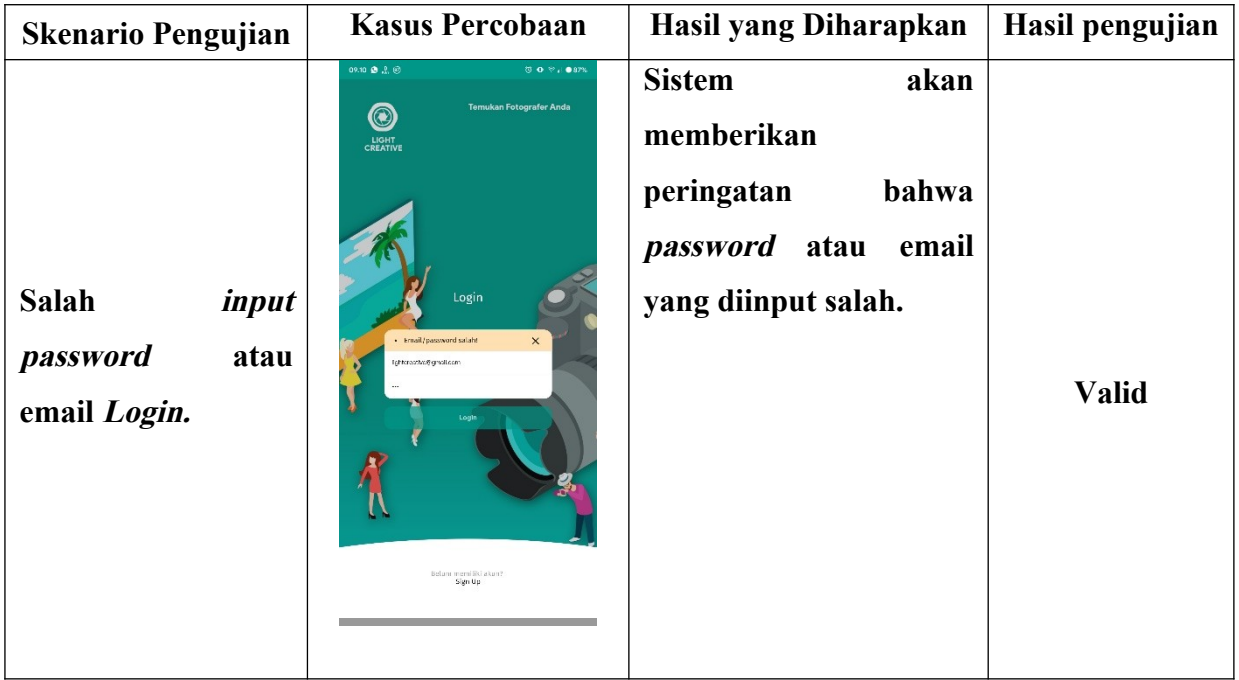

### **Tabel 4.7 Hasil pengujian Database Admin**

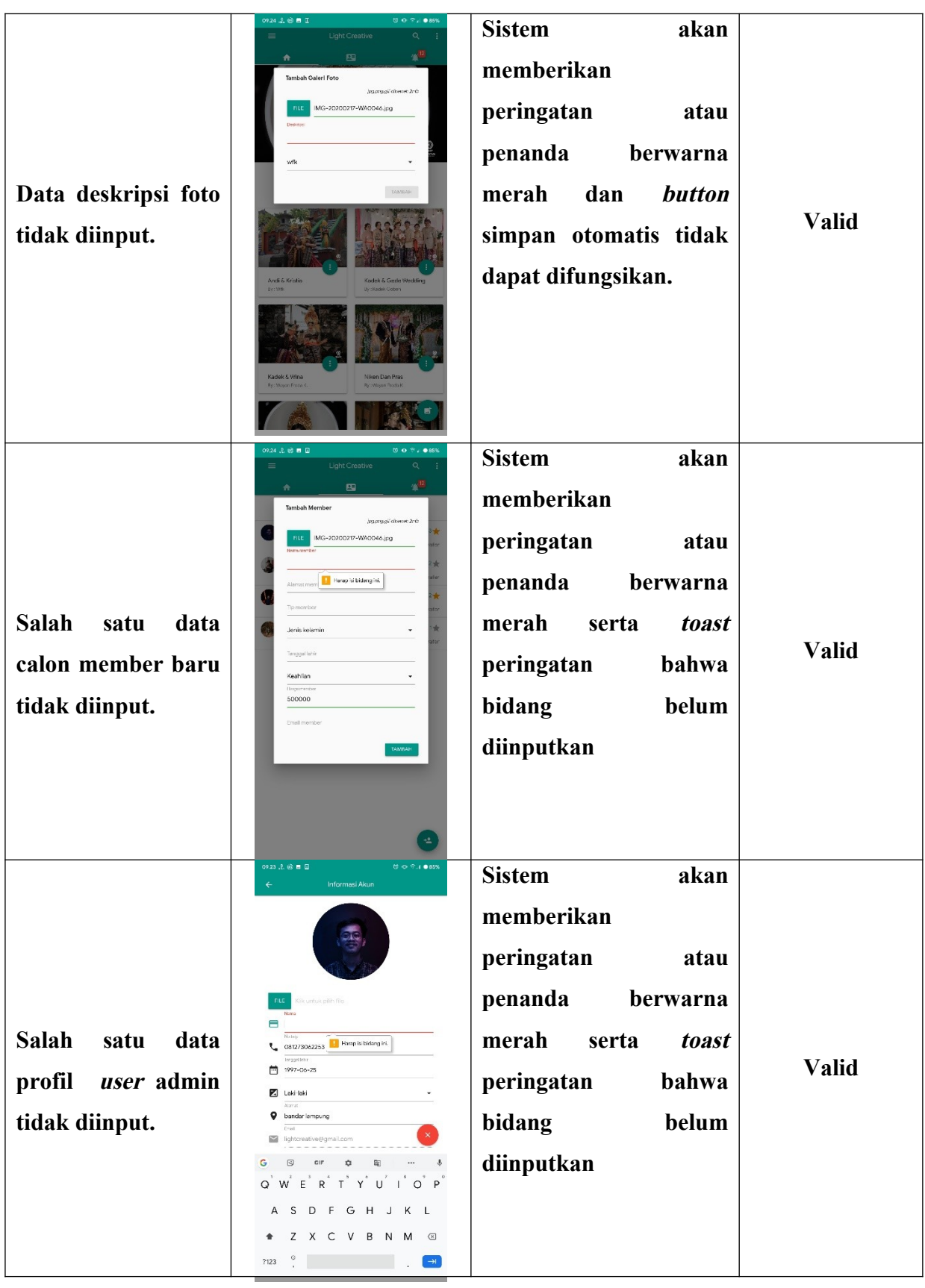

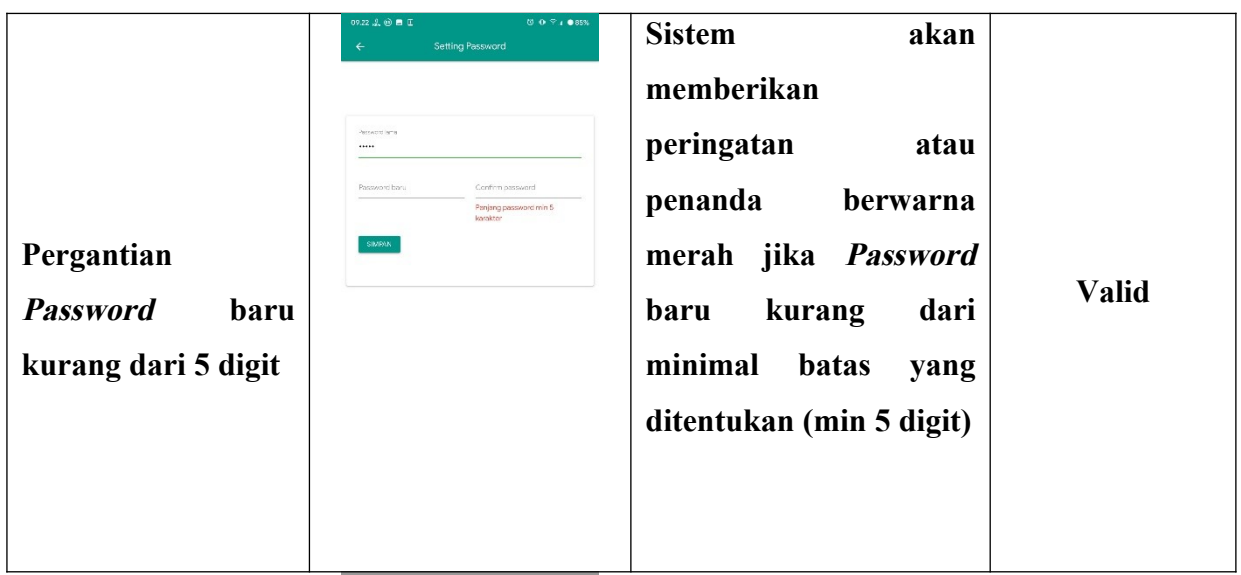

**4.1.4.4.2 Hasil Pengujian Database User**

**Berikut hasil pengujian Database User saat dilakukan pengujian. ditunjukkan pada tabel 4.8.**

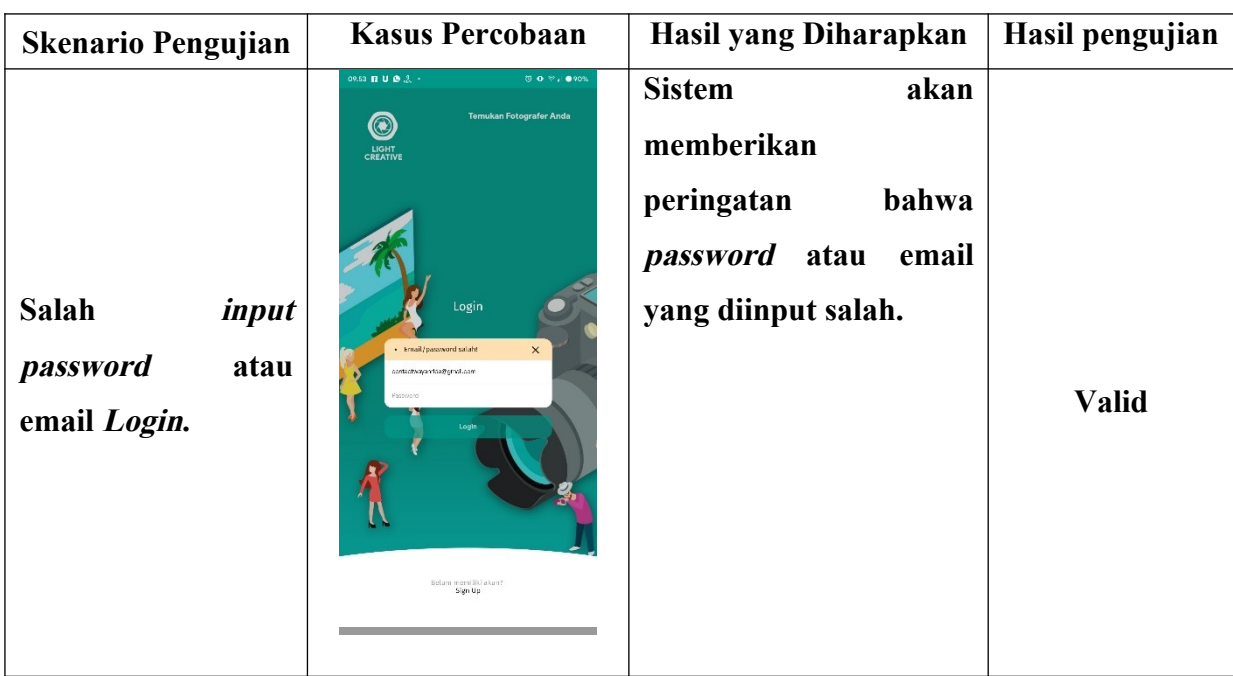

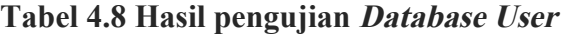

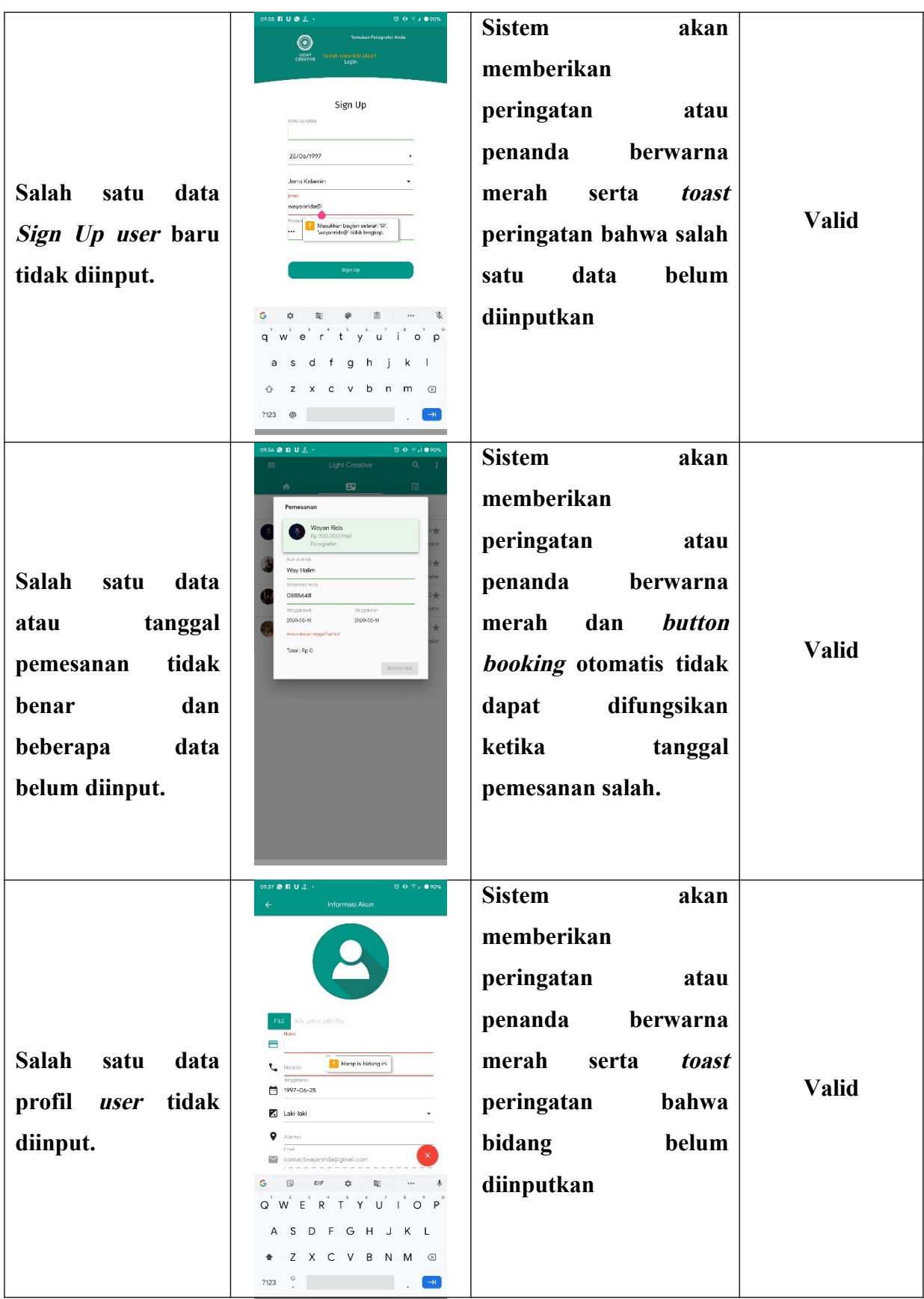

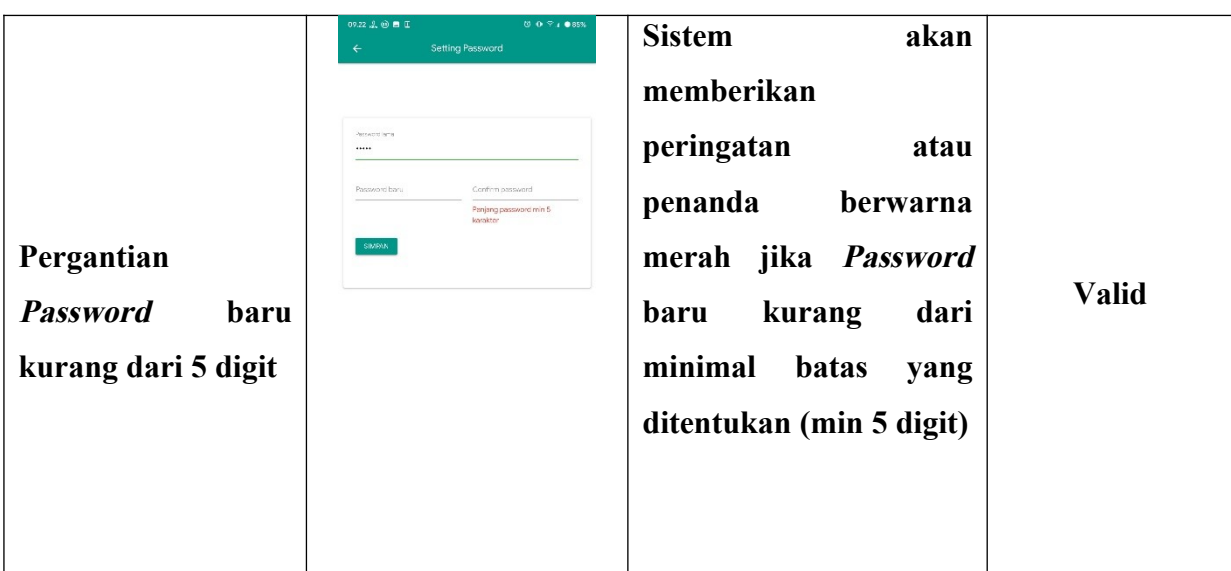

**Setelah semua tahap pengujian program tersebut selesai dilalui masih terdapat masalah yaitu program yang dibuka berjalan lambat ketika dijalankan di Android. Namun masalah tersebut tidak terlalu berarti karena semakin tinggi spesifikasi Android yang digunakan, maka semakin cepat pula program dijalankan di Android tersebut.**

### **4.2 Pembahasan**

**Aplikasi Booking Personal Fotografer dan Videografer berbasis Android ini dirancang menggunakan metode pengembangan system prototype sebagai alur pelaksanaanya dan dibangun menggunakan bahasa XML untuk membuat desain tampilan serta menggunakan bahasa pemograman java sebagai pengimplementasi fungsi dari tampilan Aplikasi Android. Aplikasi ini dijalankan pada perangkat Android dan dioperasikan secara Online. Aplikasi ini digunakan sebagai media pemesanan atau booking personal jasa fotografer dan videografer yang berada di studio Light Creative. Setelah tahap pembuatan Aplikasi selesai tahap selanjutnya yaitu tahap build Aplikasi menjadi Aplikasi berformat .apk untuk selanjutnya diinstall di perangkat Android.**

**Kelebihan Aplikasi pemesanan atau Booking Personal jasa fotografer dan videografer yang berada di studio Light Creative ini adalah antara lain sebagai berikut :**

- **1. Memudahkan dalam mencari fotografer dan videografer yang diinginkan karena tersedia portofolio fotografer dan videografer.**
- **2. Pemesanan bisa dilakukan walau jangka waktu acara masih sangat lama.**
- **3. Pelanggan dapat melihat atau mengecek waktu kapan saja yang belum dipesan.**
- **4. Membuat proses pemesanan atau booking menjadi lebih cepat dan mudah.**
- **5. Konsumen maupun calon konsumen nanti dapat membayar langsung dengan mengirim bukti transfer pada menu yang di sediakan Aplikasi.**

**Kekurangan Aplikasi pemesanan atau Booking Personal jasa fotografer dan videografer yang berada di studio Light Creative ini adalah antara lain sebagai berikut :**

- **1. Apabila ada pelanggan yang melakukan kecurangan dalam proses pembayaran, seperti contoh mengirim bukti palsu maka Admin harus menghapus data pemesanan tersebut melalui database.**
- **2. Proses Registrasi dan Login belum bisa menggunakan sosial media.**
- **3. Tidak ada notifikasi otomatis ketika ada pelanggan yang melakukan pemesanan, sehinggah Admin harus sering membuka Aplikasi untuk Admin**
- **4. Desain tampilan Aplikasi belum maksimal dan hanya dapat di gunakan pada perangkat beroperasi Android**